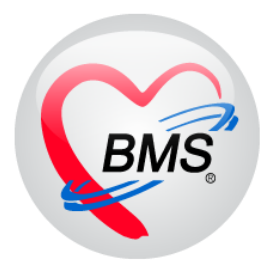

## **คู่มือการใช้งานโปรแกรม BMS-HOSxP XE**

### **ระบบงาน Periodontic**

# **โรงพยาบาลทันตกรรม มหาวิทยาลัยสงขลานครินทร์**

**บริษัท บางกอก เมดิคอลซอฟต์แวร์ จ ากัด**

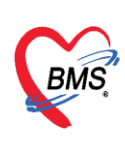

#### **ระบบ Periodontic**

**Periodontic (ปริทันตวิทยา)** เป็นระบบงานที่รักษาเกี่ยวกับโรคที่เกิดกับเนื้อเยื่อหรืออวัยวะรอบๆ ตัวฟัน ได้แก่ เหงือก เนื้อเยื่อปริทันต์ และกระดูกหุ้มรากฟันในระยะแรกที่เป็นโรคนี้จะไม่มีอาการใดๆ ต่อมาจะมีการ ทำลายอวัยวะเหล่านี้ทำให้กระดูกหุ้มรากฟันละลายและเหงือกร่น อาจมีการปวดบวม ฟันโยกและหลุดได้ใน ที่สุดเรียกว่าโรครำมะนาด เมื่อทำการรักษาผู้ป่วยสามารถทำการบันทึกข้อมูลตามกระบวนการรักษาของ ระบบงานปริทันตวิทยาได้ในระบบซึ่งจะมีเมนูย่อยตามรายละเอียดการรักษา และเมื่อทำการบันทึกข้อมูล

เรียบร้อยแล้วเมนูจะเปลี่ยนเป็นสัญลักษณ์วงกลมสีเขียว

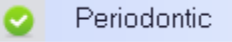

#### **การเพิ่มข้อมูล Periodontic** มีขั้นตอนดังนี้

1.คลิกเลือกเมนู Periodontic จากนั้นกดปุ่ม "เพิ่ม" เพื่อเปิดหน้าจอบันทึกข้อมูล Periodontic

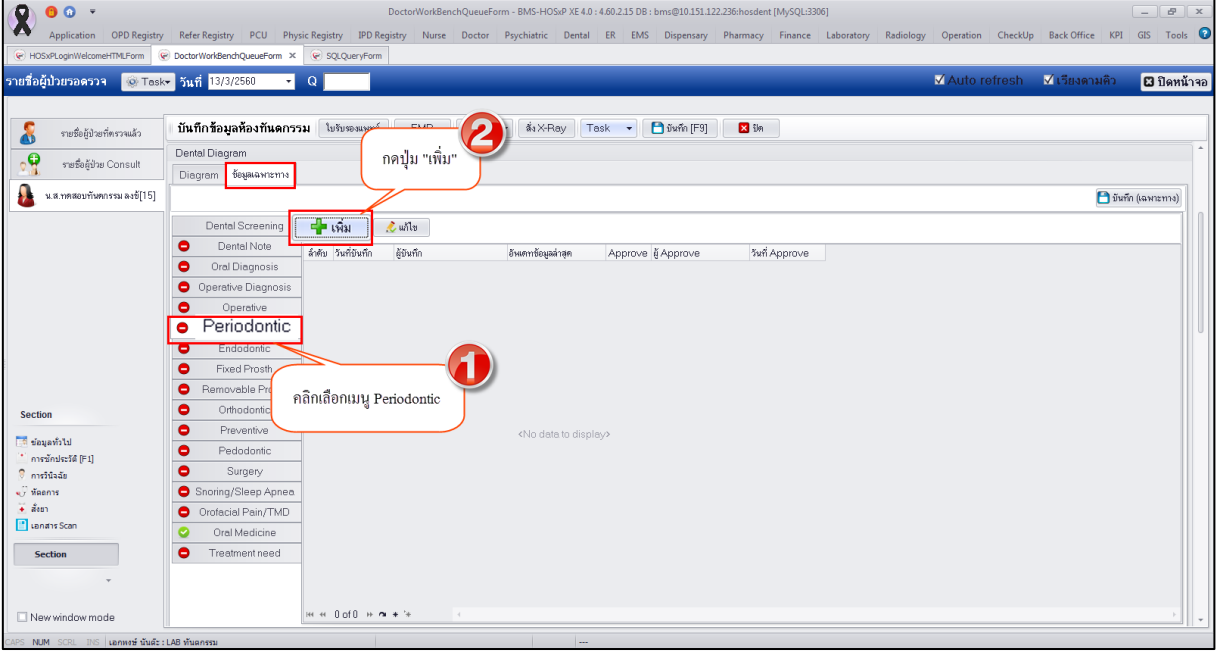

#### **แสดงหน้าจอบันทึกข้อมูล Periodontic**

2.ระบบจะเปิดหน้าจอบันทึกข้อมูลซึ่งจะมีเมนูย่อยอยู่ในหน้าจอ Periodontic ทางด้านซ้ายมือเมื่อคลิกเลือกที่ เมนูระบบจะแสดงหน้าจอบันทึกข้อมูลแยกตามแถบเมนูการกรอกข้อมูลให้กรอกข้อมูลเรียงตามลำดับแถบเมนู จากบน-ลงล่าง เสร็จแล้วทำการบันทึกทีเดียวโดยกดปุ่ม "บันทึก" รายละเอียดขั้นตอนการบันทึกข้อมูลแยก ตามแถบเมนูมีดังนี้

**1.Diagram** เป็นหน้าจอแสดงรูปภาพ Diagram ฟันและแสดงการพล็อตกราฟเมื่อมีการบันทึกข้อมูล เมื่อมีการกรอกข้อมูลผลการตรวจฟันแล้วระบบจะแสดงการพล็อตกราฟติดเป็นประวัติผลการตรวจของคนไข้

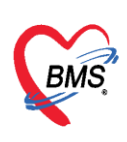

#### 1.คลิกที่รูปซี่ฟันที่จะทำการบันทึกผลการตรวจเพื่อเปิดหน้าจอกรอกข้อมูลเส้นขอบเหงือก

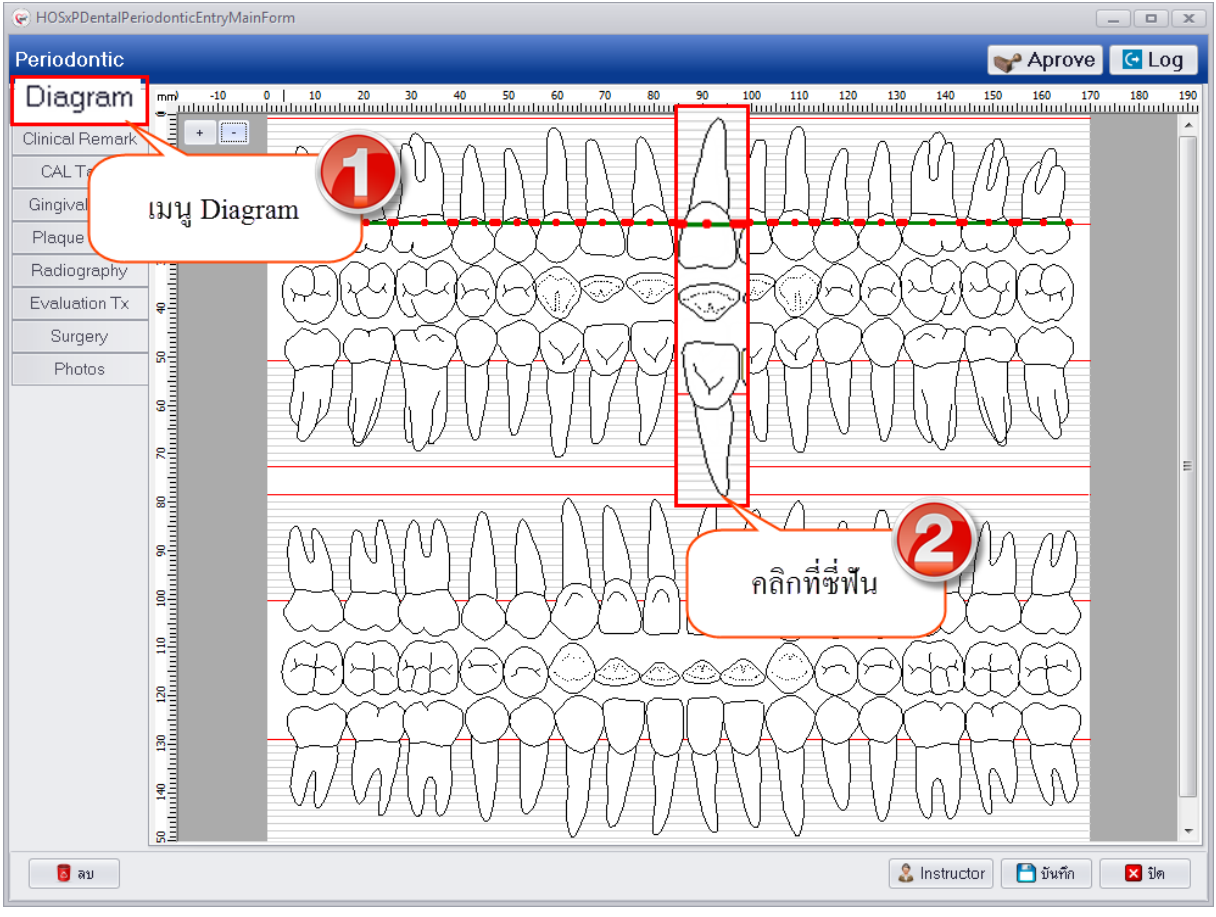

#### **แสดงหน้าจอบันทึกข้อมูล Diagram**

2.ระบบจะเปิดหน้าจอบันทึกการตรวจฟัน ซึ่งสามารถทำการกรอกข้อมูลผลการตรวจฟันเพื่อให้ระบบ ี สามารถนำผลที่ได้ไปทำการพล็อตกราฟที่ Diagram ดังรูป

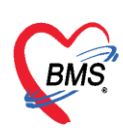

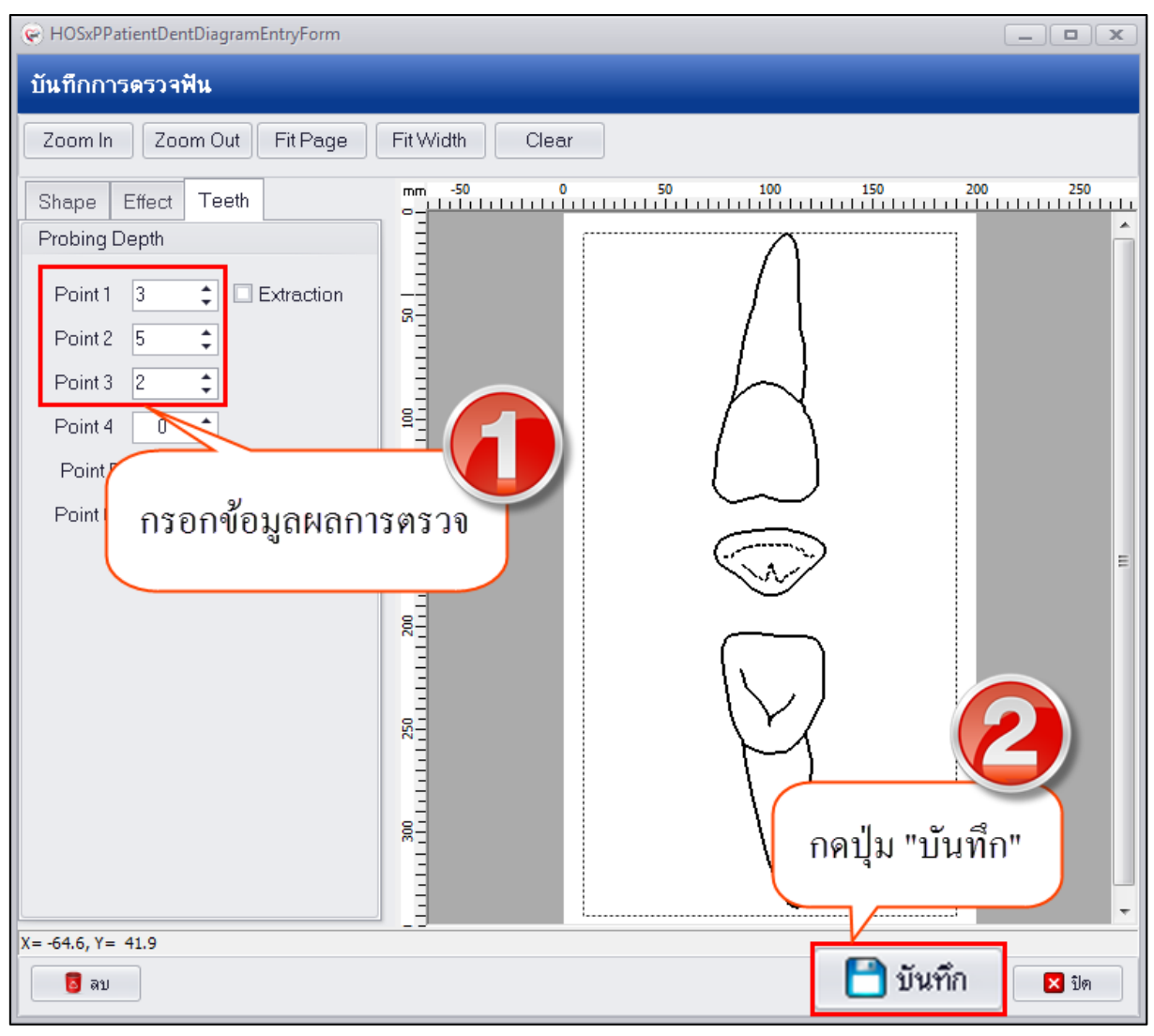

**แสดงหน้าจอบันทึกข้อมูล Diagram**

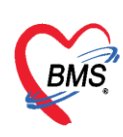

#### 3.หลังจากบันทึกผลการตรวจฟันเรียบร้อยแล้วที่หน้าจอ Diagram จะทำการพล็อตกราฟเส้นคอฟันดังรูป

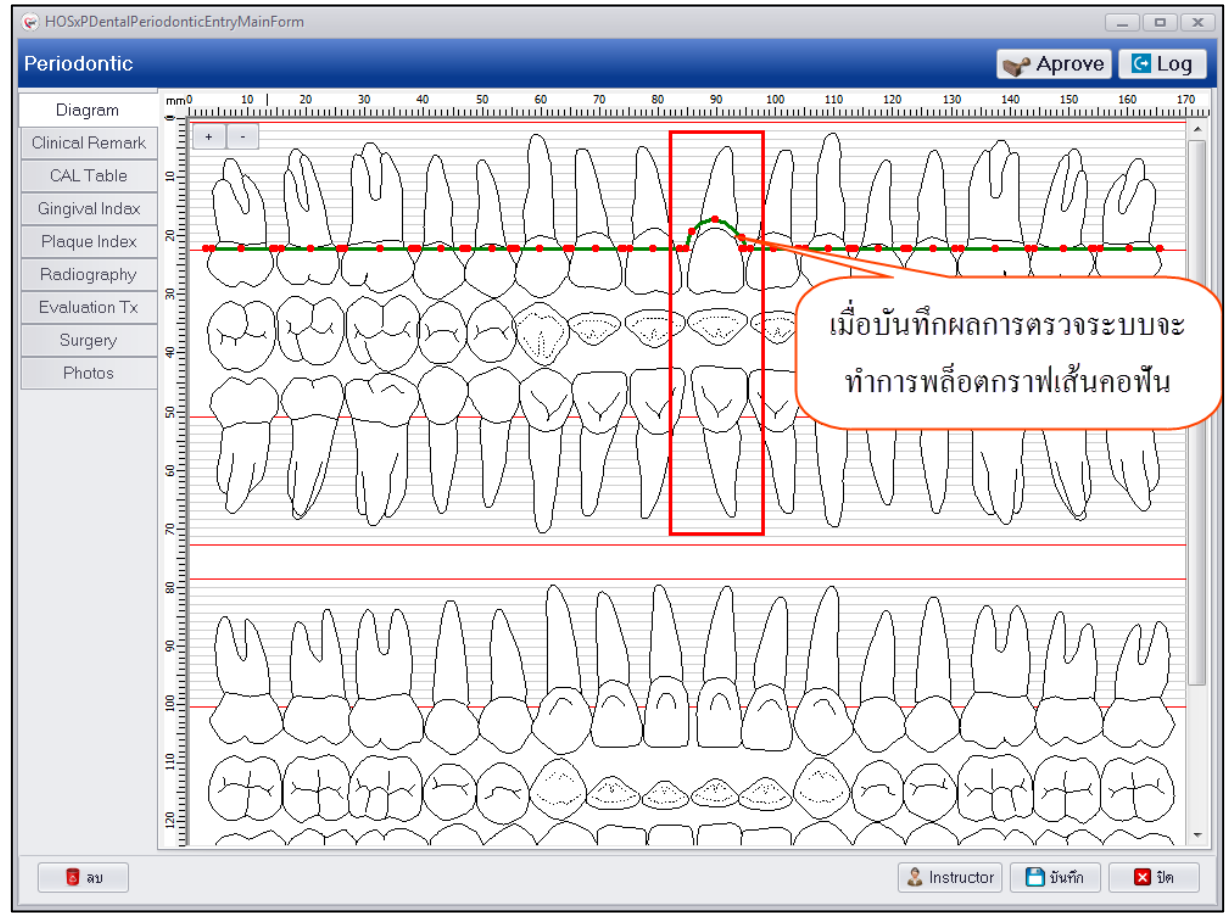

#### **แสดงหน้าจอบันทึกข้อมูล Diagram**

**การแก้ไขผลการตรวจฟัน** สามารถทำการแก้ไขได้โดยคลิกเลือกที่ซี่ฟันที่ต้องการแก้ไขระบบจะเปิดหน้าจอ บันทึกการตรวจ จากนั้นทำการแก้ไขข้อมูลแล้วกดปุ่ม "บันทึก" ระบบจะทำการแก้ไขการพล็อตกราฟให้ใหม่ ตามข้อมูลผลการตรวจ มีขั้นตอนดังนี้

1.คลิกซี่ฟันที่ต้องการแก้ไขเพื่อเปิดหน้าจอบันทึกผลการตรวจ

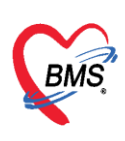

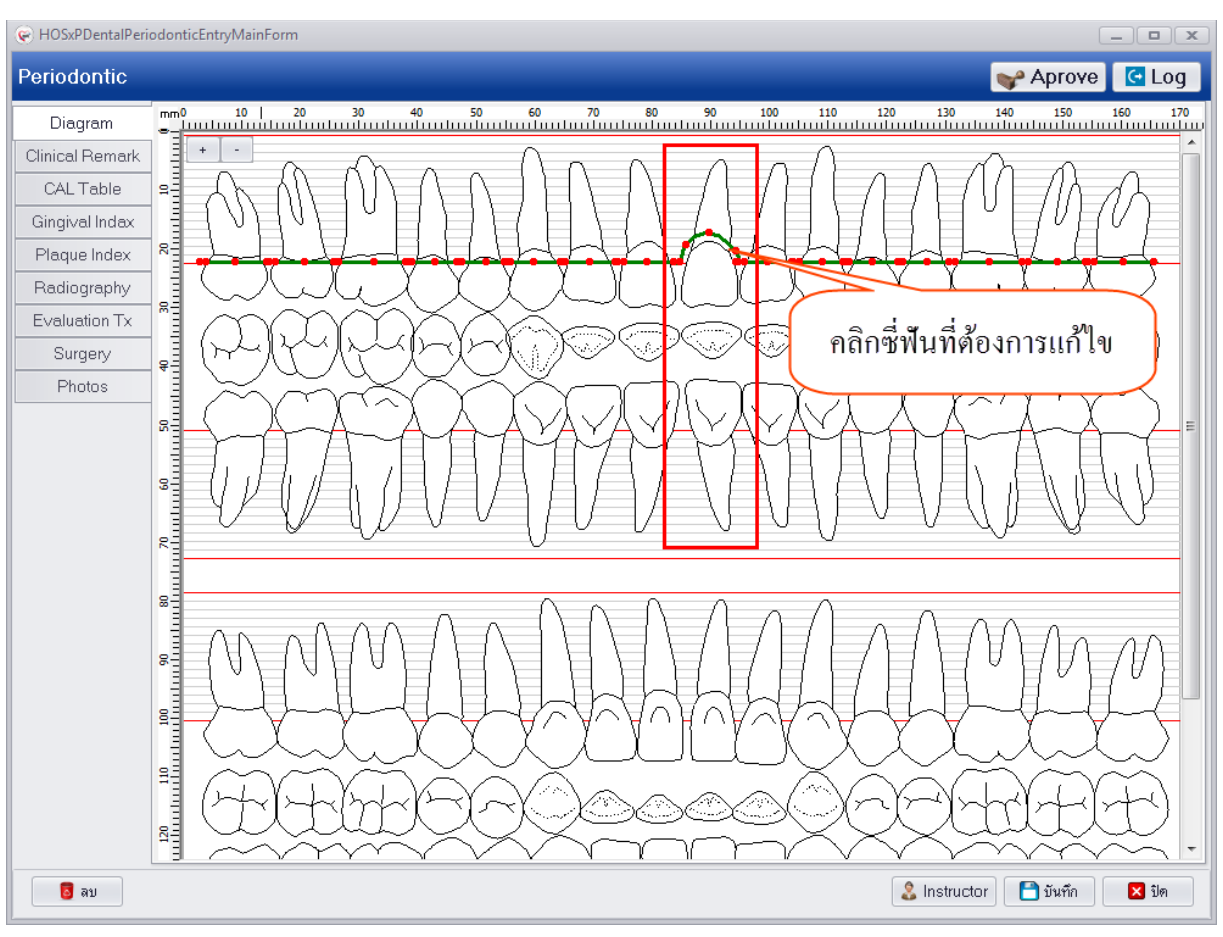

**แสดงหน้าจอบันทึกข้อมูล Diagram**

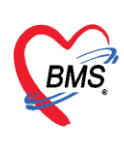

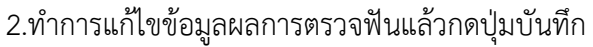

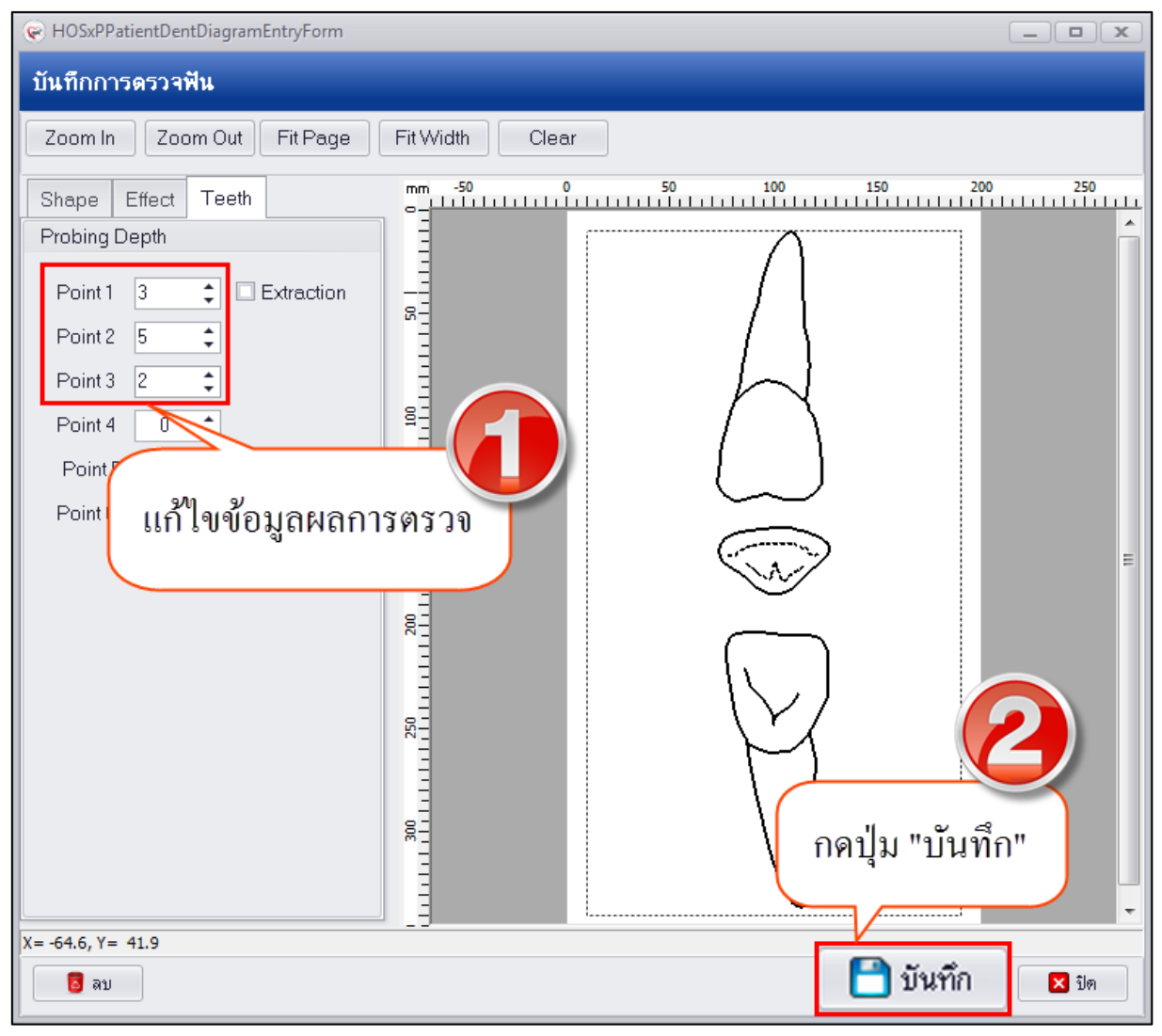

**แสดงหน้าจอบันทึกข้อมูล Diagram**

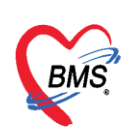

**การลบข้อมูลผลการตรวจฟัน** กรณีที่ต้องการลบข้อมูลผลตรวจฟันสามารถทำได้โดยคลิกเลือกรูปซี่ฟันที่บันทึก ผลการตรวจไว้จากนั้นระบบจะเปิดหน้าจอบันทึกผลการตรวจมาให้ด้านล่างซ้ายมือจะมีปุ่ม "ลบ" เมื่อกดปุ่ม ระบบจะทำการลบผลการตรวจฟันให้และที่หน้าจอ Diagram ก็จะลบการพล็อตกราฟให้เช่นกัน

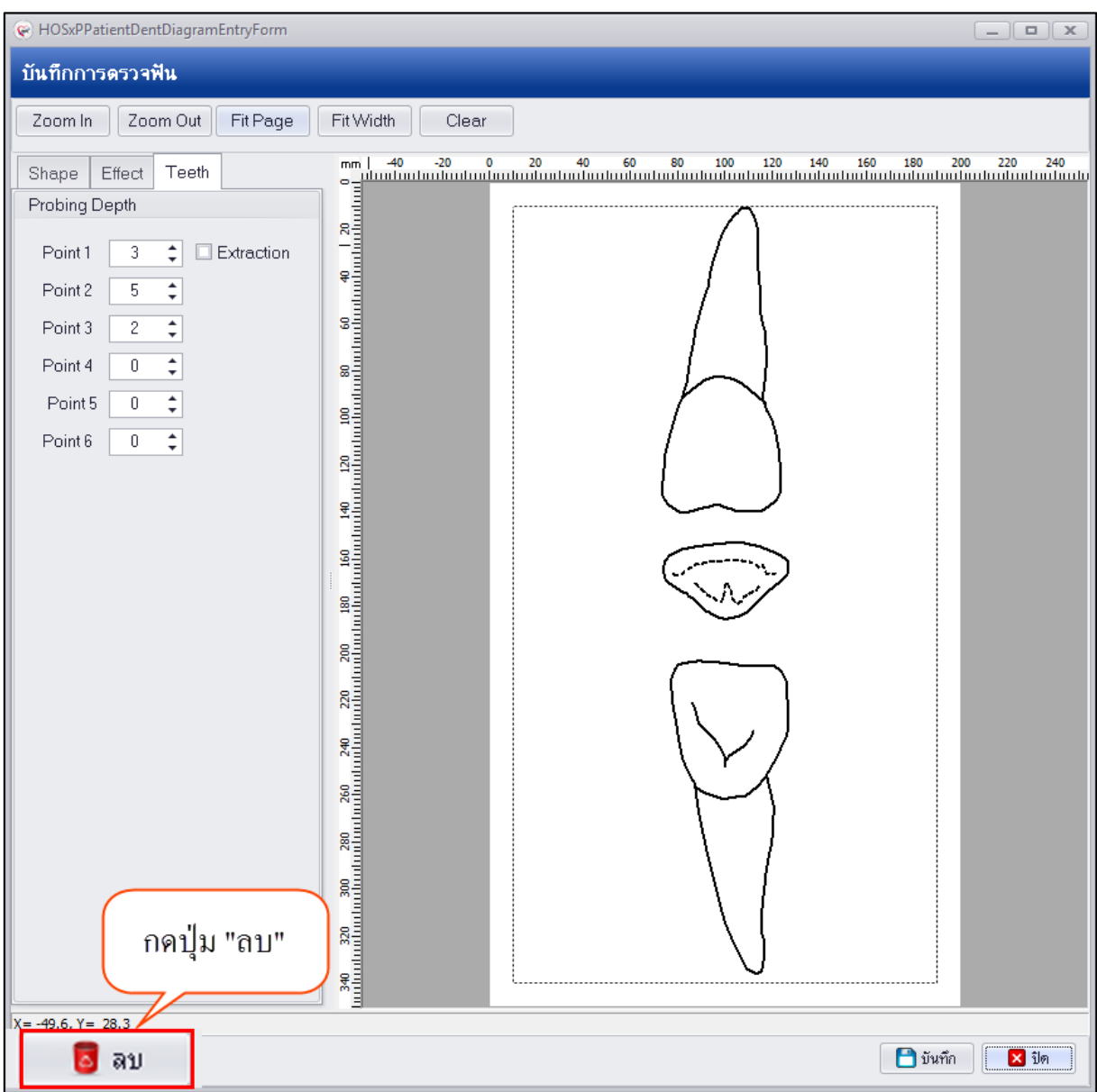

**แสดงหน้าจอบันทึกข้อมูล Diagram**

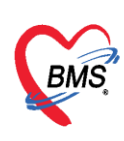

**2.Clinical Remark** เป็นการบันทึกผลการตรวจทางคลินิกว่าผู้ป่วยที่มารับบริการว่ามีข้อสังเกตเพื่อ บอกลักษณะพฤติกรรมของผู้ป่วย โดยวิธการกรอกข้อมูลจะต้องคลิกเลือก Check box ที่จะกรอกข้อมูลผลการ ตรวจก่อนระบบจึงจะเปิดช่องให้กรอกข้อมูล Text ได้ในช่องนั้นๆ และบันทึกผลการตรวจเหงือกอย่างละเอียด

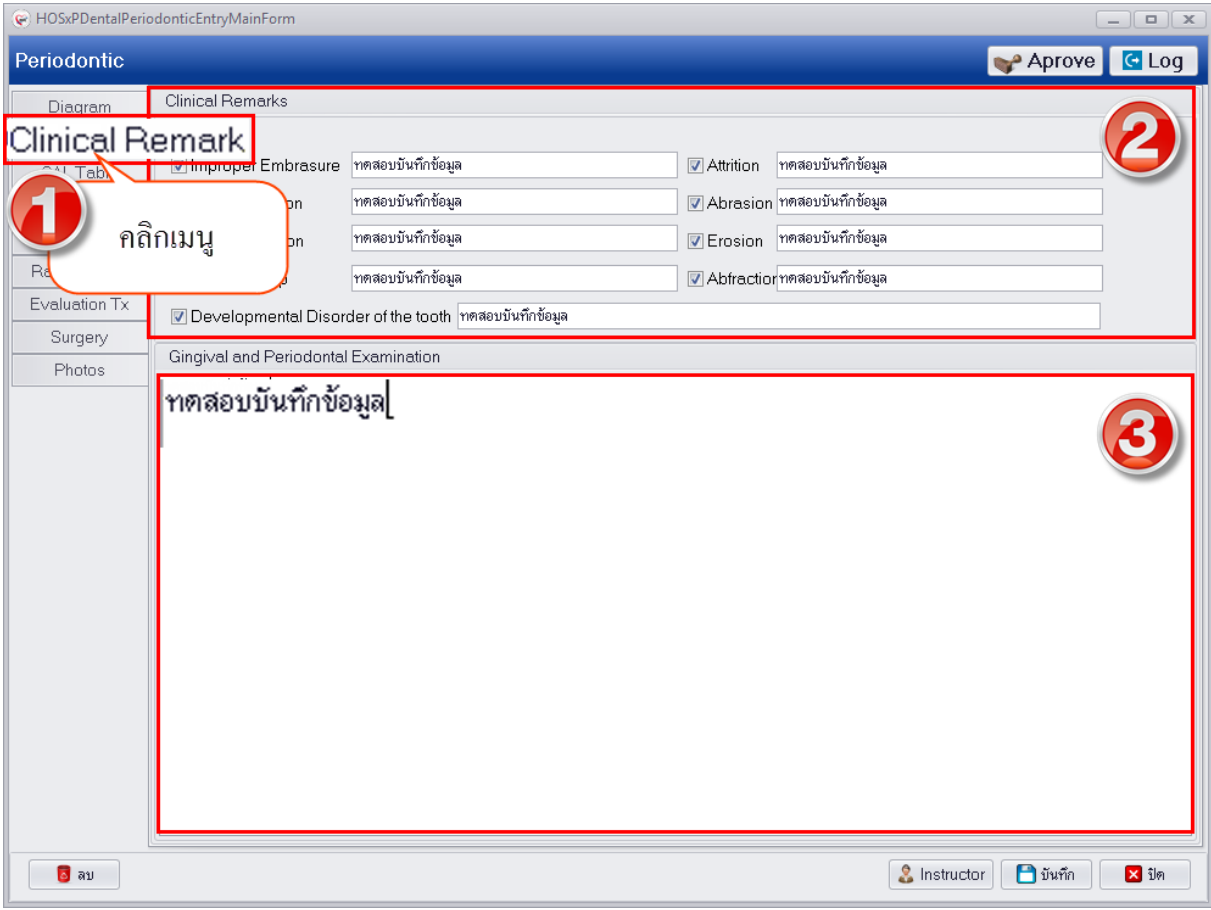

**แสดงหน้าจอบันทึกข้อมูล Clinical Remark**

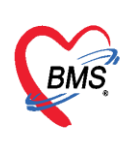

3.CAL Table เป็นการบันทึกผลการตรวจฟันและเหงือกในแต่ละซี่และแต่ละด้านของฟัน เมื่อทำการ กรอกข้อมูลผลการตรวจฟันเรียบร้อยแล้วระบบจะทำการนำผลการตรวจที่บันทึกนั้นไปพล็อตกราฟที่หน้าจอ Diagram ซึ่งในการมารับบริการแต่ละครั้งของผู้ป่วยสามารถท าการบันทึกข้อมูล CAL Table เพิ่มได้เพื่อ เปรียบเทียบผลการพล็อตกราฟที่หน้าจอ Diagram **การเพิ่มข้อมูล CAL Table** มีขั้นตอนบันทึกข้อมูลดังนี้

1.คลิกเมนู CAL Table และกดปุ่ม "เพิ่ม" เพื่อเปิดหน้าจอบันทึกข้อมูล CAL Table

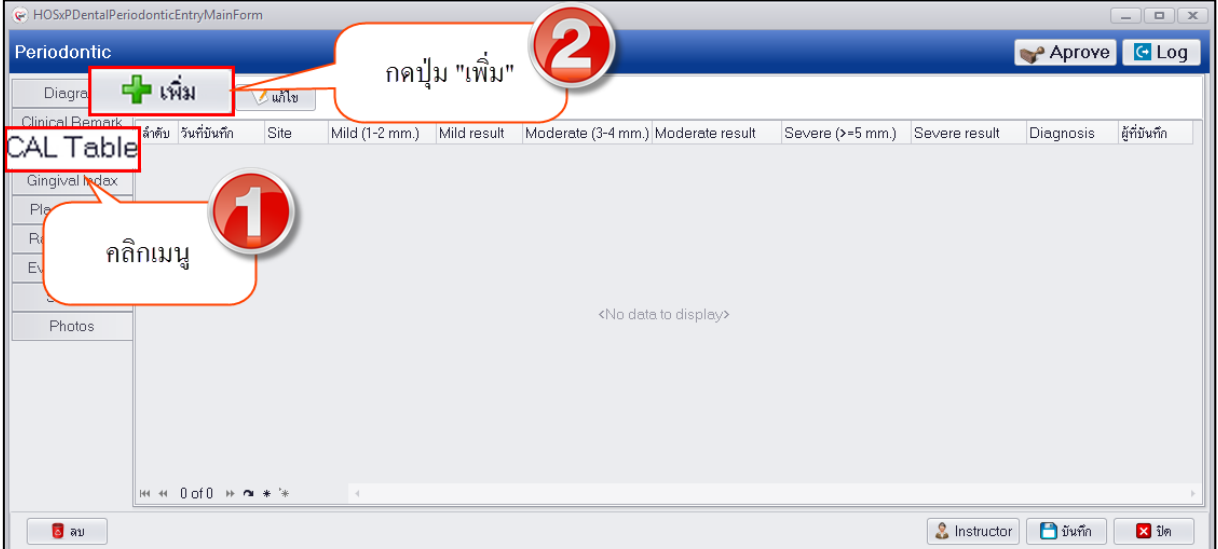

#### **แสดงหน้าจอบันทึกข้อมูล CAL Table**

่ 2.เมื่อเปิดหน้าจอจะแสดงช่องให้กรอกข้อมูลซี่ฟันในแต่ละด้านให้ทำการกรอกข้อมูลผลการตรวจลงใน ี ซ่องข้อมูล GM-CEJ และช่องข้อมูล Probing depth โดยกดปุ่ม Enter ที่แป้นคีย์บอร์ดระบบจะเรียงลำดับการ กรอกข้อมูลตามตำแหน่งที่ตรวจและเมื่อกรอกข้อมูลทั้ง 2 ช่องดังกล่าวเสร็จเรีย บร้อยแล้วระบบจะทำการ ้คำนวณค่าในช่อง Cal ให้อัตโนมัติ ลักษณะการคำนวณจะเหมือนกันทุกด้านที่มีการลงข้อมูลผลการตรวจ และ เมื่อทำการกรอกข้อมูลครบทุกด้านแล้วด้านล่างจะมีปุ่มคำนวณค่าเฉลี่ยให้เพื่อประมวลผลการตรวจฟันใช้เป็น ข้อมูลในการวินิจฉัยโรคได้

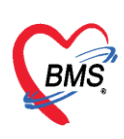

บริษัท บางกอก เมดิคอล ซอฟต์แวร์ จำกัด ี เลขที่ 2 ชั้น 2 ซ.สุขสวัสดิ์ 33 แขวง/เขต ราษฎร์บูรณะ กรุงเทพมหานคร โทรศัพท์ 0-2427-9991 โทรสาร 0-2873-0292

เลขที่ประจำตัวผู้เสียภาษี 0105548152334

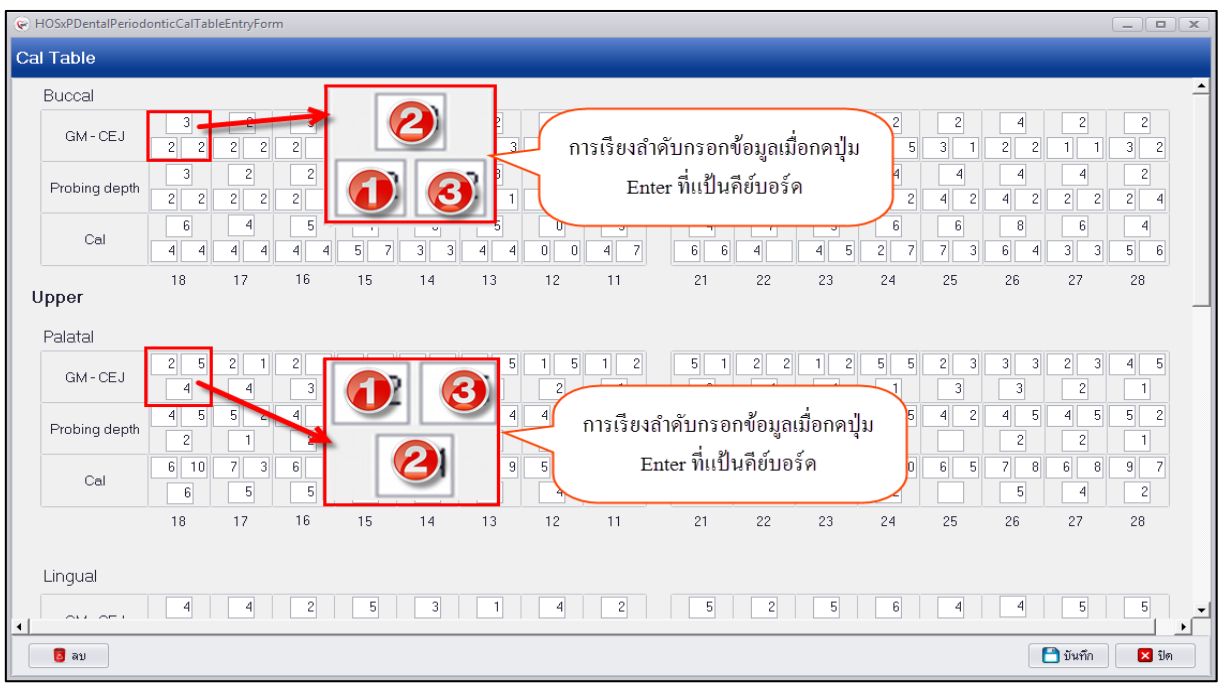

#### **แสดงหน้าจอบันทึกข้อมูล CAL Table**

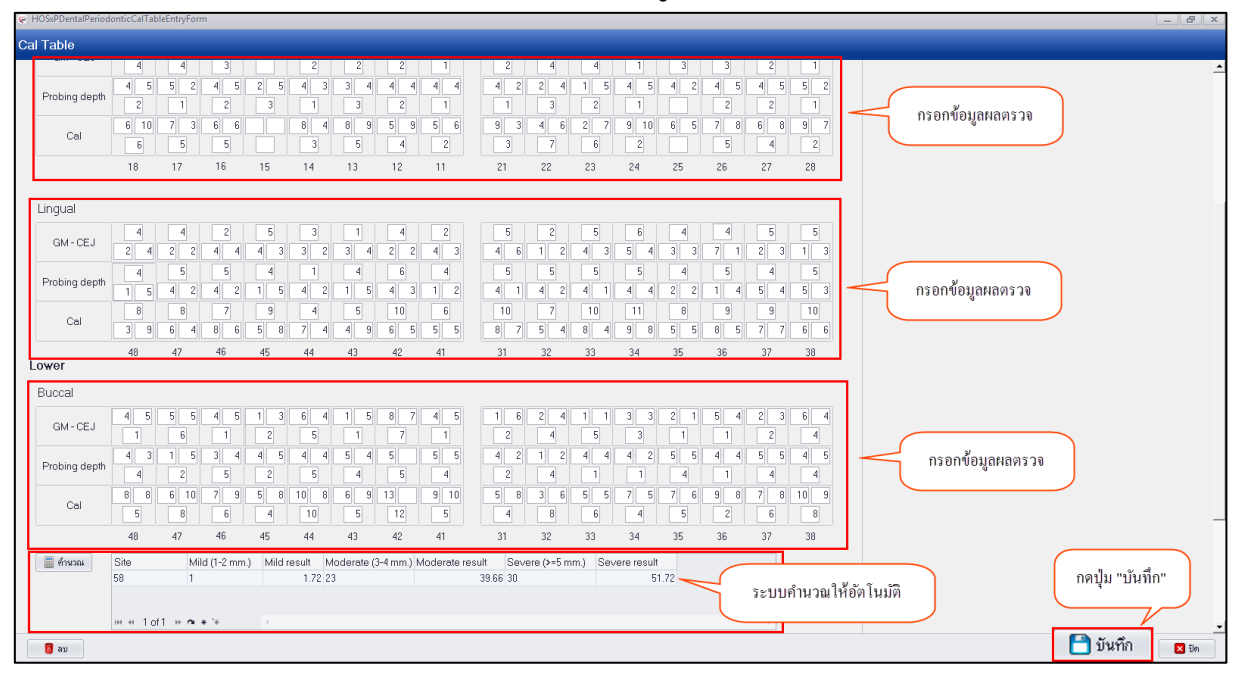

**แสดงหน้าจอบันทึกข้อมูล CAL Table**

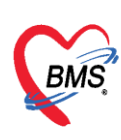

3.เมื่อทำการบันทึกข้อมูล CAL Table ระบบจะแสดงข้อมูลที่หน้าจอทะเบียน CAL Table

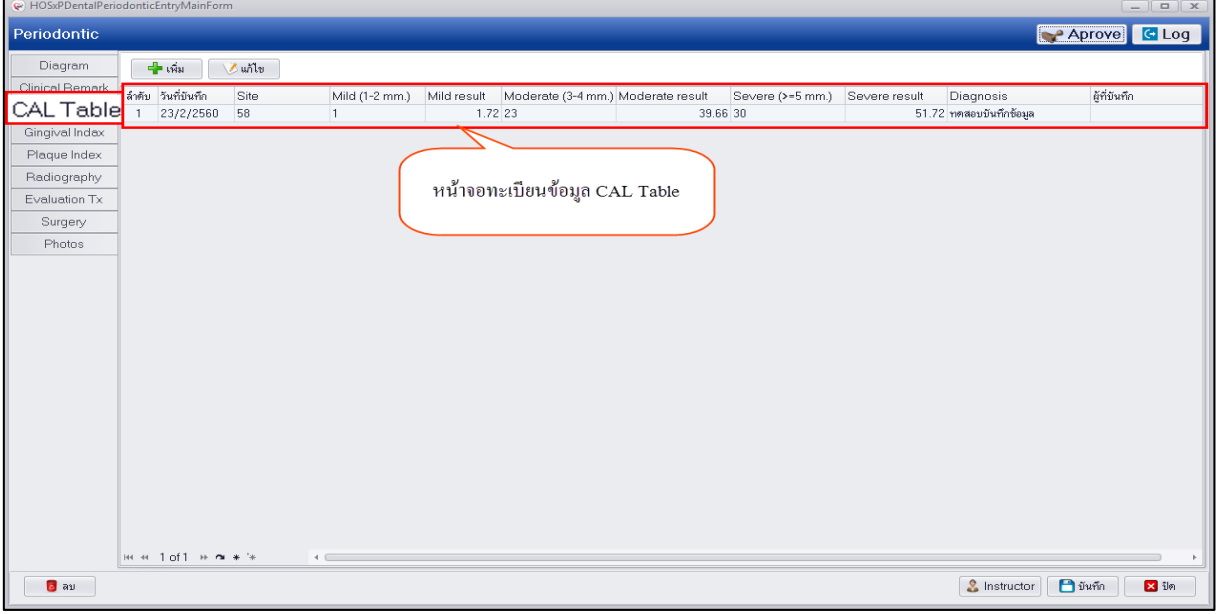

#### **แสดงหน้าจอทะเบียนข้อมูล CAL Table**

4.เมื่อกรอกข้อมูลในแถบเมนู CAL Table เรียบร้อยแล้วระบบจะนำมาพล็อตกราฟที่หน้าจอ

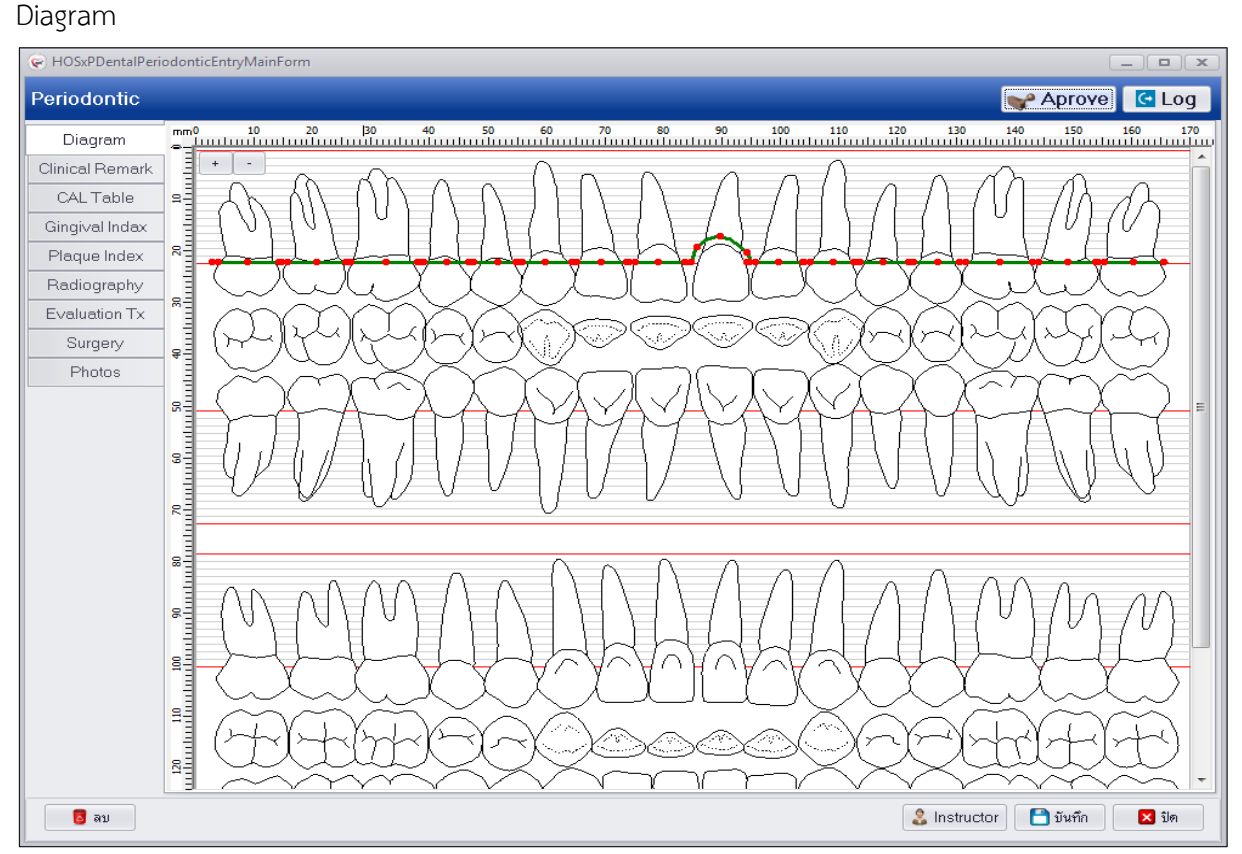

**แสดงหน้าจอ Diagram**

เอกสารฉบับนี้จัดท าขึ้นส าหรับโรงพยาบาลทันตกรรม มหาวิทยาลัยสงขลานครินทร์เท่านั้น ห้ามเผยแพร่โดยมิได้รับอนุญาต Copyright By Bangkok Medical Software Co.,Ltd 11

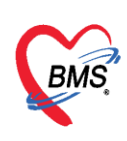

**การแก้ไขข้อมูล CAL Table** กรณีต้องการแก้ไขข้อมูลที่ทำการบันทึกเรียบร้อยแล้วสามารถทำได้โดยคลิก เลือกรายการที่ต้องการแก้ไขแล้วกดปุ่ม "แก้ไข" เพื่อเปิดหน้าจอบันทึกข้อมูล สามารถแก้ไขผลการตรวจฟันที่ บันทึกไว้แล้วกดปุ่ม "บันทึก" เพื่อบันทึกแก้ไขข้อมูล มีขั้นตอนดังนี้

1.คลิกเลือกรายการที่ต้องการแก้ไขกดปุ่ม "แก้ไข"

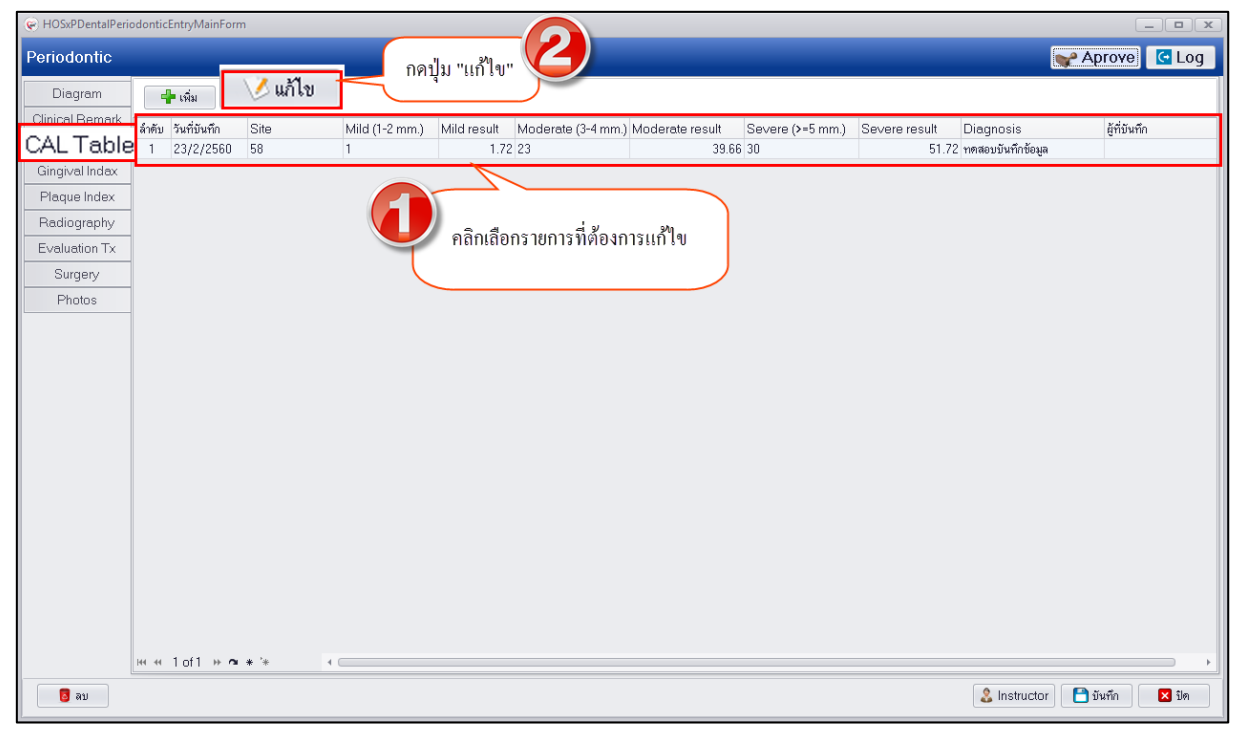

#### **แสดงหน้าจอบันทึกข้อมูล CAL Table**

2.สามารถแก้ไขผลการตรวจฟันที่บันทึกไว้เมื่อแก้ไขข้อมูลเสร็จกดปุ่ม คำนวณ ด้านล่างเพื่อให้ระบบ ้ทำการคำนวณค่าผลการตรวจและนำค่าที่ได้ไปวิเคราะห์เพื่อลงผลวินิจฉัย จากนั้นกดปุ่ม "บันทึก"

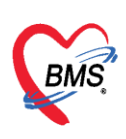

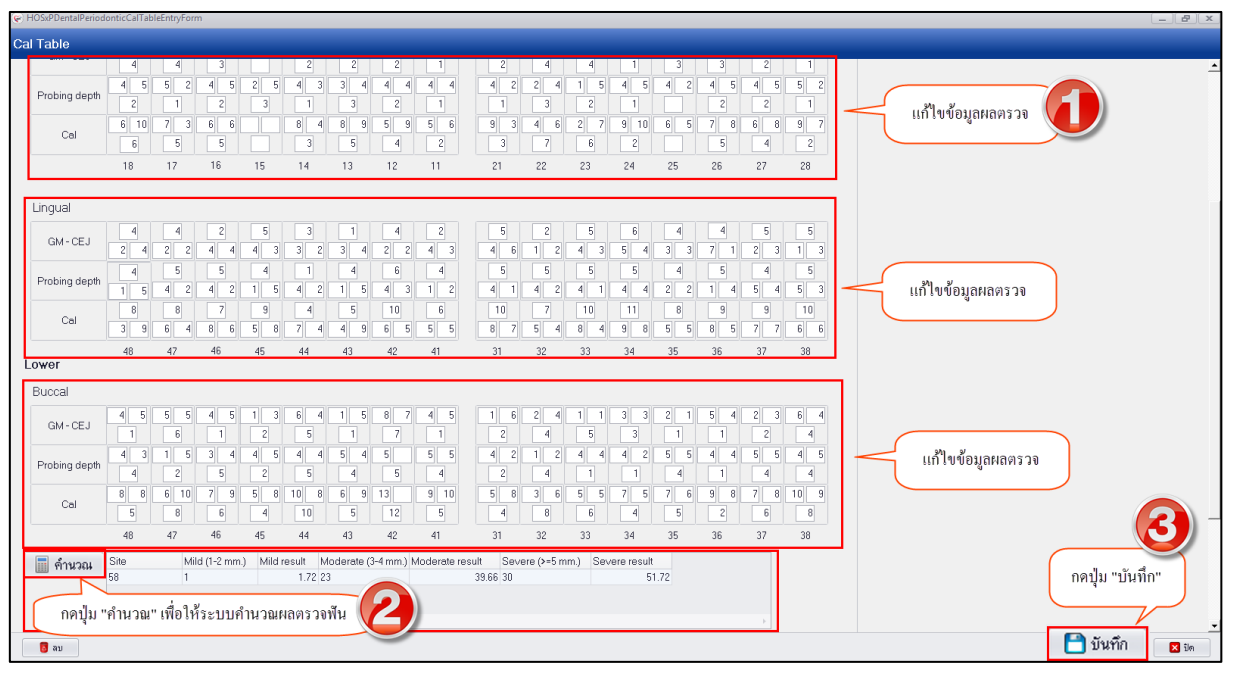

**แสดงหน้าจอบันทึกข้อมูล CAL Table**

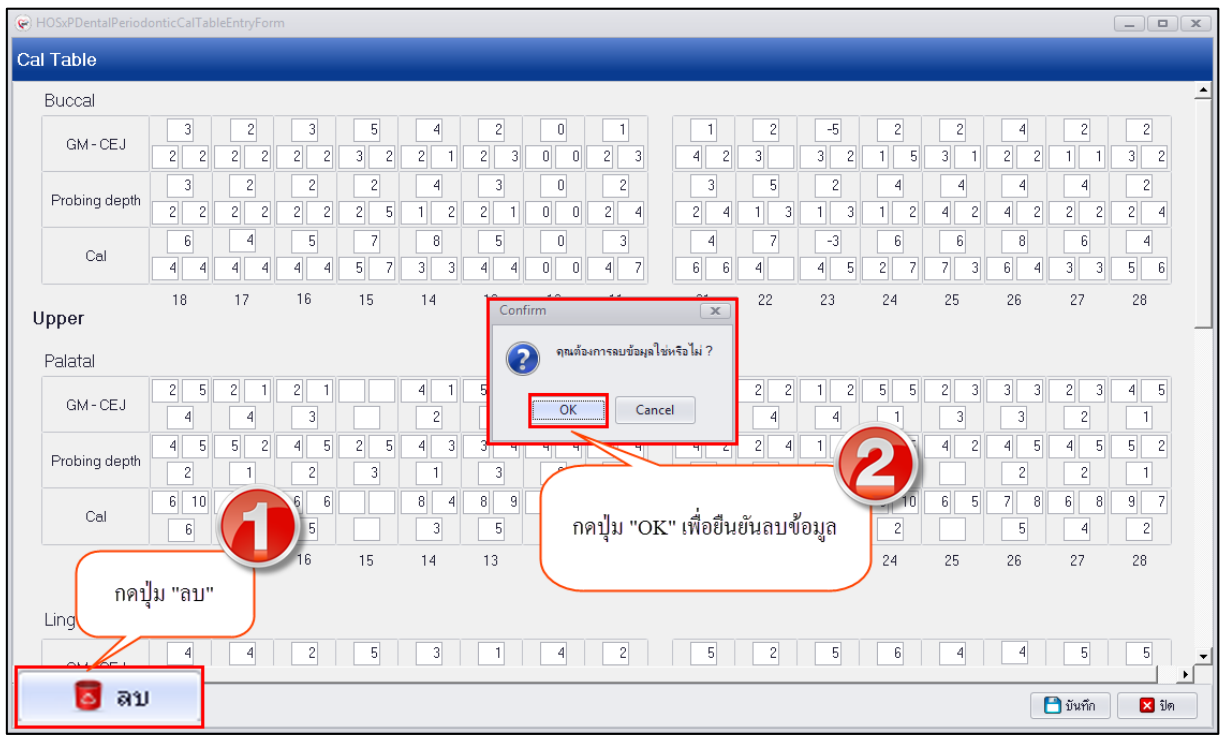

**การลบข้อมูล CAL Table** กรณีที่ต้องการลบข้อมูลด้านล่างซ้ายมือจะมีปุ่ม "ลบ" จากนั้นจะมีหน้าจอยืนยัน ลบข้อมูลขึ้นมาให้กดปุ่ม "OK"เพื่อยืนยันลบข้อมูลระบบจะทำการลบข้อมูล CAL Table ให้ทันที

#### **แสดงหน้าจอบันทึกข้อมูล CAL Table**

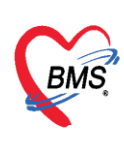

**4.Gingival Index** เป็นการบันทึกข้อมูลการตรวจสุขภาพเหงือกเพื่อดูค่าผลการตรวจว่าสุขภาพ เหงือกของผู้ป่วยเป็นอย่างไรบ้างมีภาวะเหงือกล่นหรือไม่เพื่อทำการรักษา เมื่อทำการบันทึกข้อมูลเรียบร้อย แล้วจะแสดงข้อมูลเป็นทะเบียนมีประวัติผลการตรวจในแต่ละครั้งสามารถดูประวัติเก่าย้อนหลังผลการตรวจได้ **การเพิ่มข้อมูล Gingival Index** มีขั้นตอนการบันทึกข้อมูลดังนี้

1.คลิกเลือกเมนู Gingival Index จากนั้นกดปุ่ม "เพิ่ม" เพื่อเปิดหน้าจอบันทึกผลการตรวจสุขภาพ

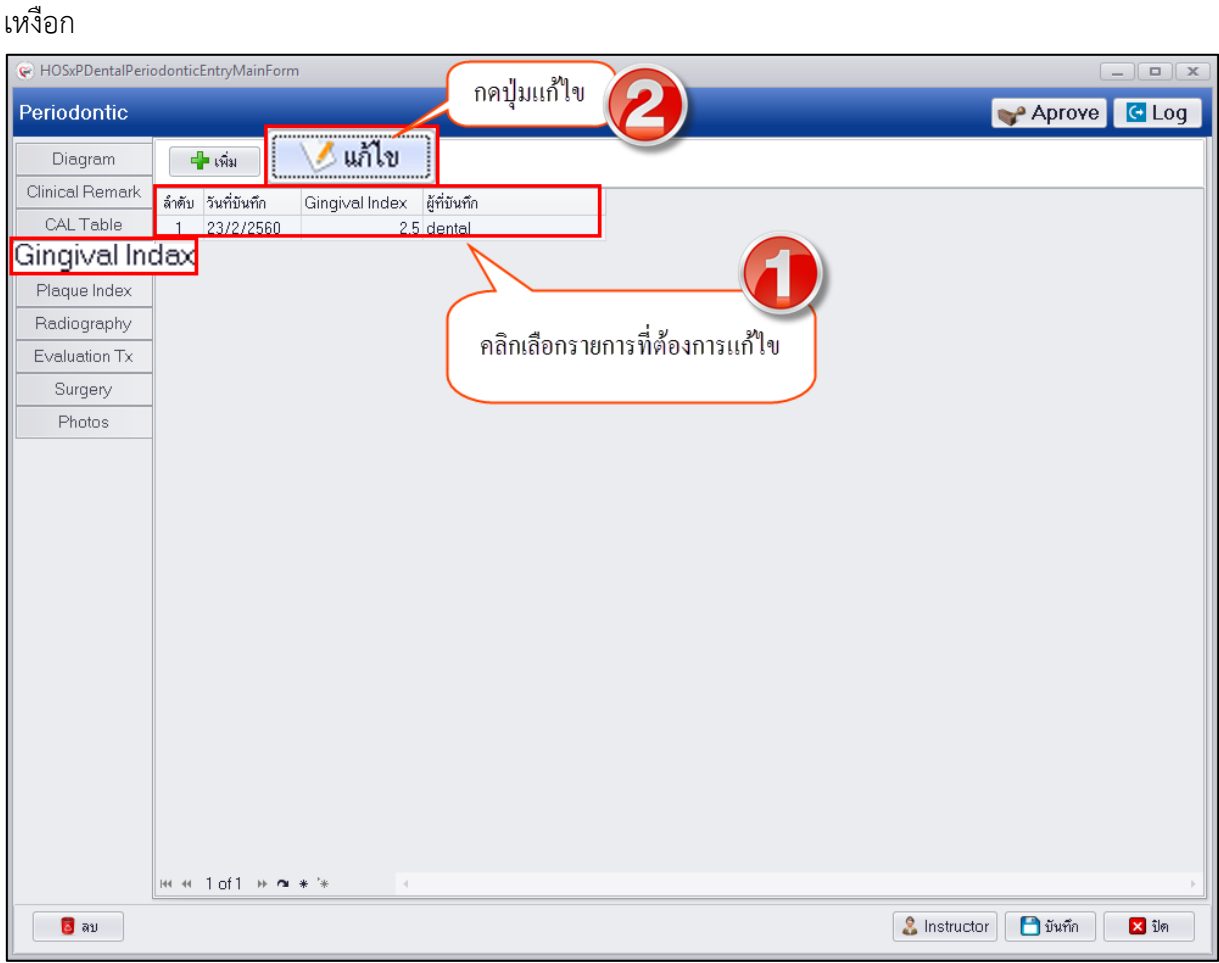

#### **แสดงหน้าจอบันทึกข้อมูล Gingival Index**

2.กรอกข้อมูลผลการตรวจโดยแบ่งช่องกรอกข้อมูลออกเป็น Upper และ Lower วิธีกรอกข้อมูลกรอก เรียงตามลำดับวนจากซ้ายไปขวาใส่ส่วนของ Upper และจากขวาไปซ้ายในส่วนของ Lower โดยกดปุ่ม Enter ที่แป้นคีย์บอร์ด เมื่อกรอกข้อมูลเสร็จเรียบร้อยแล้วให้กดปุ่ม "Cal" ระบบจะทำการคำนวณค่า Gingival Index ให้เพื่อนำผลการตรวจที่ได้ไปวิเคราะห์ในการทำการรักษาต่อไป

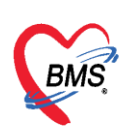

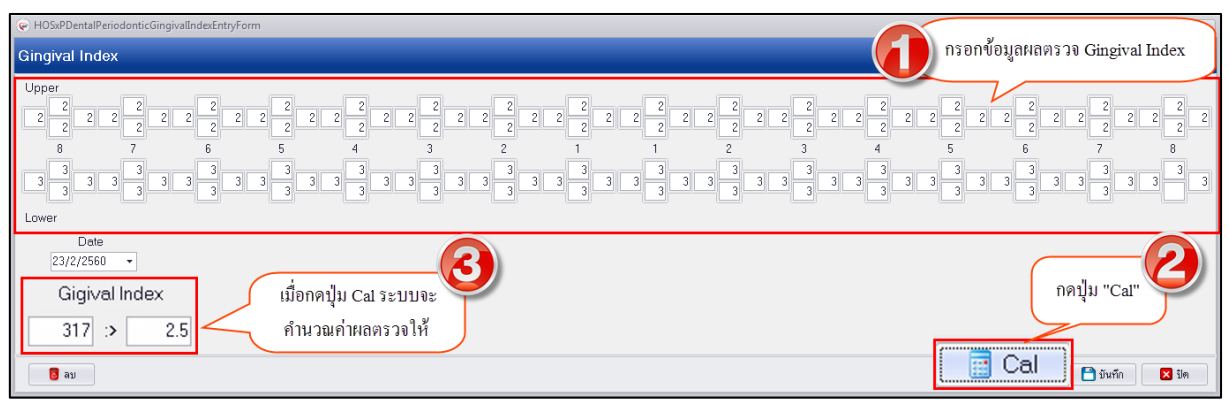

#### **แสดงหน้าจอบันทึกข้อมูล Gingival Index**

**การลบข้อมูล Gingival Index** กรณีต้องการลบข้อมูลสามารถลบได้โดยในหน้าจอด้านล่างซ้ายมือที่ปุ่ม "ลบ" เมื่อกดปุ่มระบบจะแสดงหน้าจอยืนยันลบข้อมูลให้กดปุ่ม "OK" เพื่อยืนยันลบข้อมูลระบบจะทำการลบข้อมูล ให้ทันที

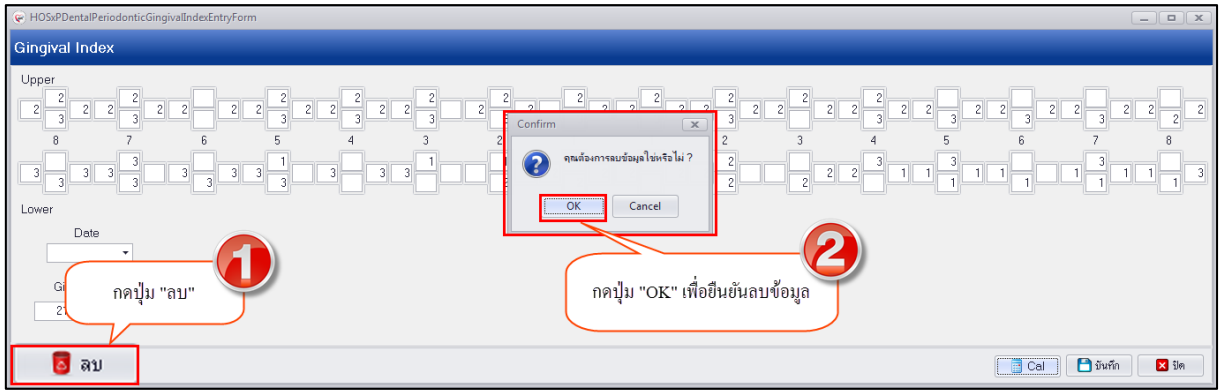

#### **แสดงหน้าจอบันทึกข้อมูล Gingival Index**

**5.Plaque Index** เป็นการบันทึกข้อมูลผลการตรวจคราบแบคทีเรียบนผิวฟันที่ตรวจพบของผู้ป่วย ซึ่ง มองไม่เห็นด้วยตาเปล่ามีขนาดเล็กประมาณ 0.3 – 2 ไมโครเมตร ต้องดูด้วยกล้องจุลทรรศน์กำลังขยาย 1000 เท่าจึงจะเห็นได้ชัดเจน โรคที่เกิดจากแบคทีเรียเช่น โรคที่ระบบทางเดินอาหาร ระบบทางเดินปัสสาวะและถุง ้น้ำดี เมื่อทำการตรวจพบสามารถบันทึกข้อมูลในเมนูนี้ และเมื่อทำการบันทึกผลการตรวจแล้วสามารถนำผลที่ ได้ไปวิเคราะห์ในการรักษาผู้ป่วย

**การเพิ่มข้อมูล Plaque Index** มีขั้นตอนบันทึกข้อมูลดังนี้

1.คลิกเลือกเมนู "Plaque Index" และกดปุ่ม "เพิ่ม" เพื่อเปิดหน้าจอบันทึกข้อมูล Plaque Index

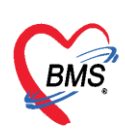

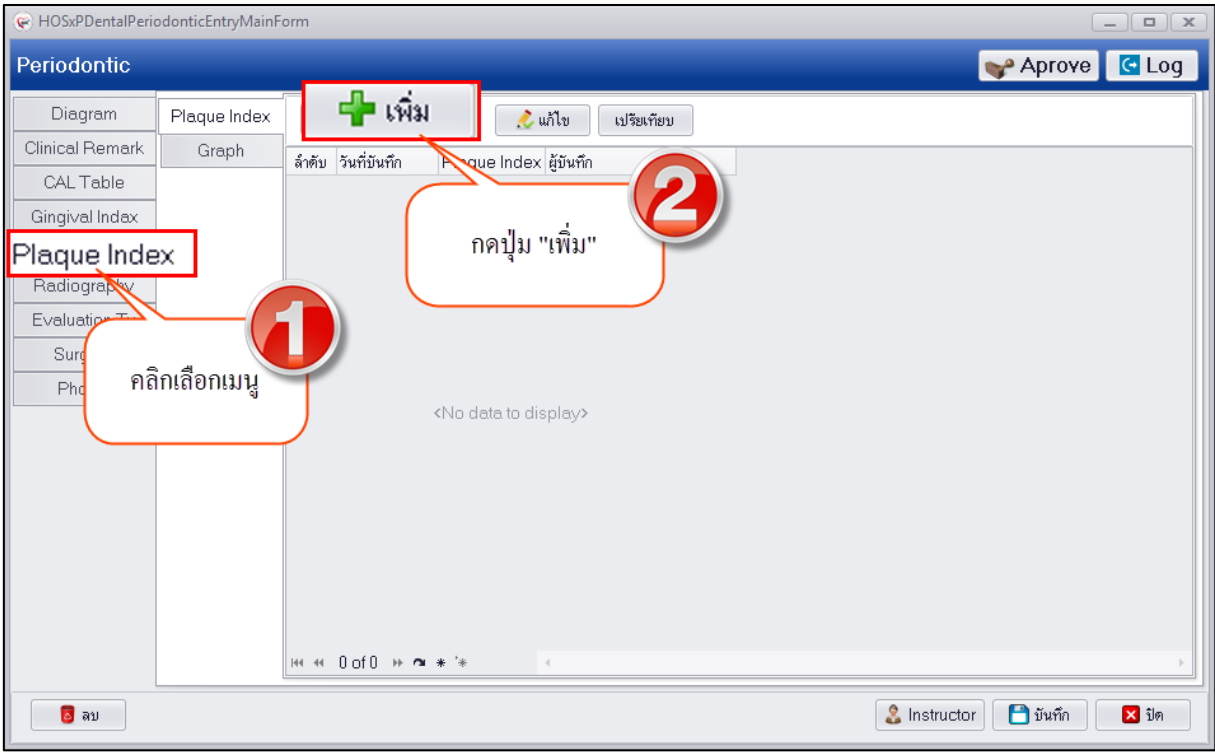

#### **แสดงหน้าจอบันทึกข้อมูล Plaque Index**

2.เมื่อเปิดหน้าจอบันทึกข้อมูลให้กรอกข้อมูลเรียงลำดับจากซ้ายไปขวา และ ขวาไปซ้าย เมื่อกดปุ่ม Enter ที่แป้นคีย์บอร์ด จากนั้นกดปุ่ม "Cal" เพื่อให้ระบบคำนวณผลการตรวจให้เพื่อนำข้อมูลที่ได้ไปใช้ในการ วิเคราะห์การรักษา จากนั้นกดปุ่ม "บันทึก"

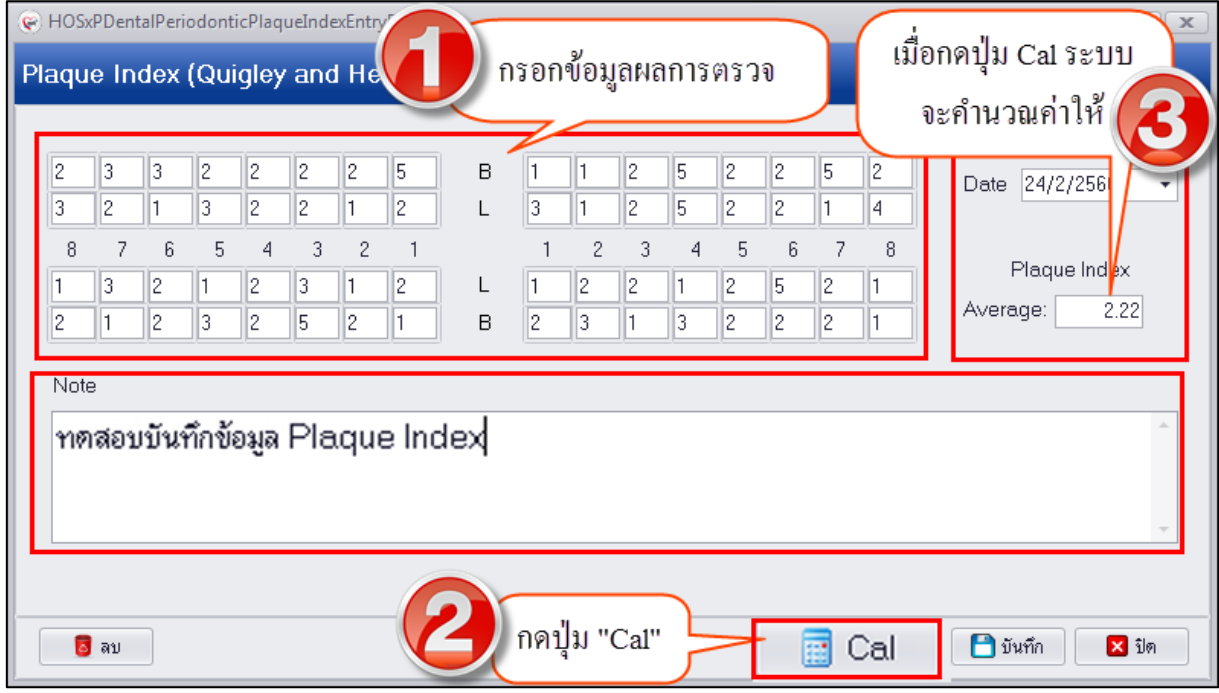

#### **แสดงหน้าจอบันทึกข้อมูล Plaque Index**

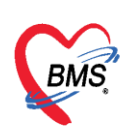

3.เมื่อบันทึกข้อมูลเสร็จเรียบร้อยแล้วระบบจะแสดงข้อมูลที่หน้าจอทะเบียน Plaque Index ซึ่งเก็บ เป็นประวัติผลการตรวจในแต่ละครั้งดังรูป

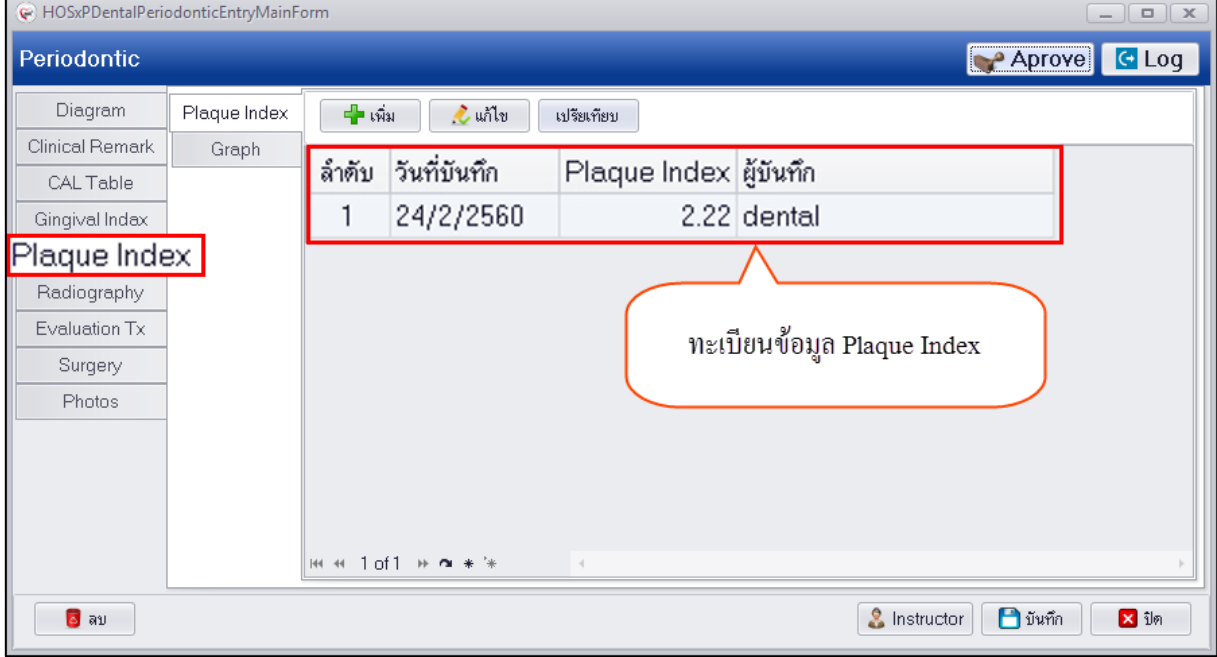

#### **แสดงหน้าจอทะเบียนข้อมูล Plaque Index**

**การแก้ไขข้อมูล Plaque Index** กรณีแก้ไขข้อมูลสามารถทำได้โดยคลิกเลือกรายการที่ต้องการแก้ไขจากนั้น ึกดปุ่ม "แก้ไข" เพื่อเปิดหน้าจอบันทึกข้อมูล Plaque Index จากนั้นทำการแก้ไขข้อมูลและกดปุ่ม "บันทึก" ที่ หน้าจอทะเบียนจะทำการแก้ไขข้อมูลให้ มีขั้นตอนดังนี้

1.คลิกเลือกรายการที่ต้องการแก้ไขและกดปุ่ม "แก้ไข"

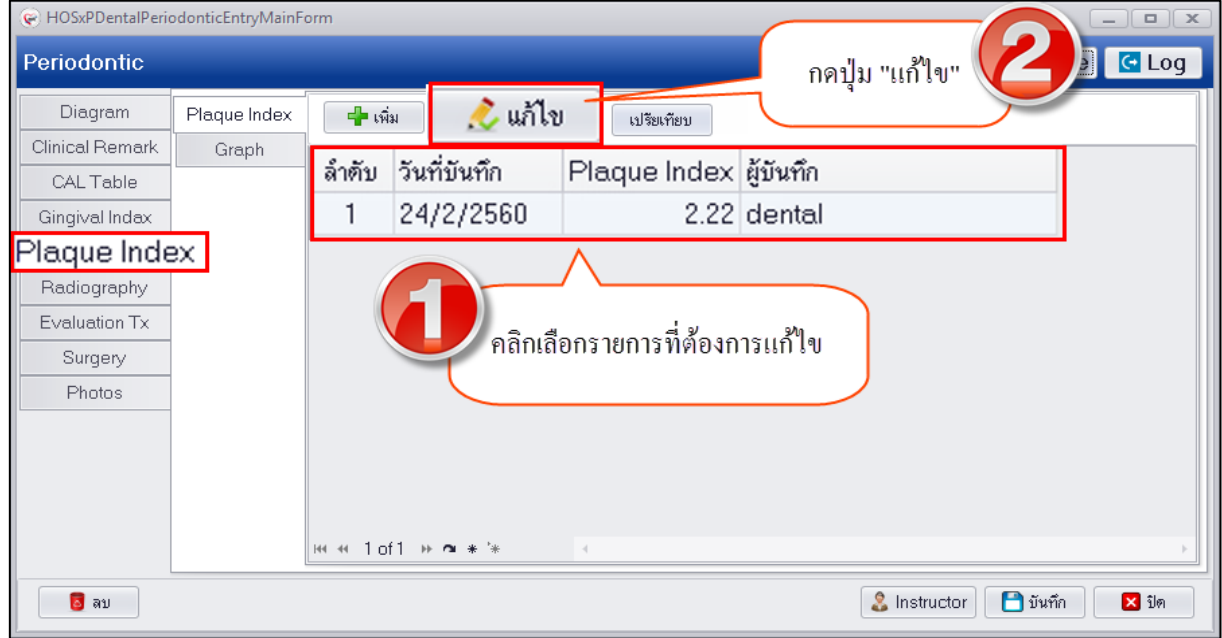

#### **แสดงหน้าจอทะเบียนข้อมูล Plaque Index**

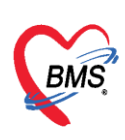

2.ทำการแก้ไขข้อมูลผลการตรวจ เมื่อแก้ไขข้อมูลเสร็จเรียบร้อยแล้วกดปุ่ม "Cal" เพื่อให้ระบบทำการ ค านวณค่าผลการตรวจใหม่จากนั้นกดปุ่ม "บันทึก"

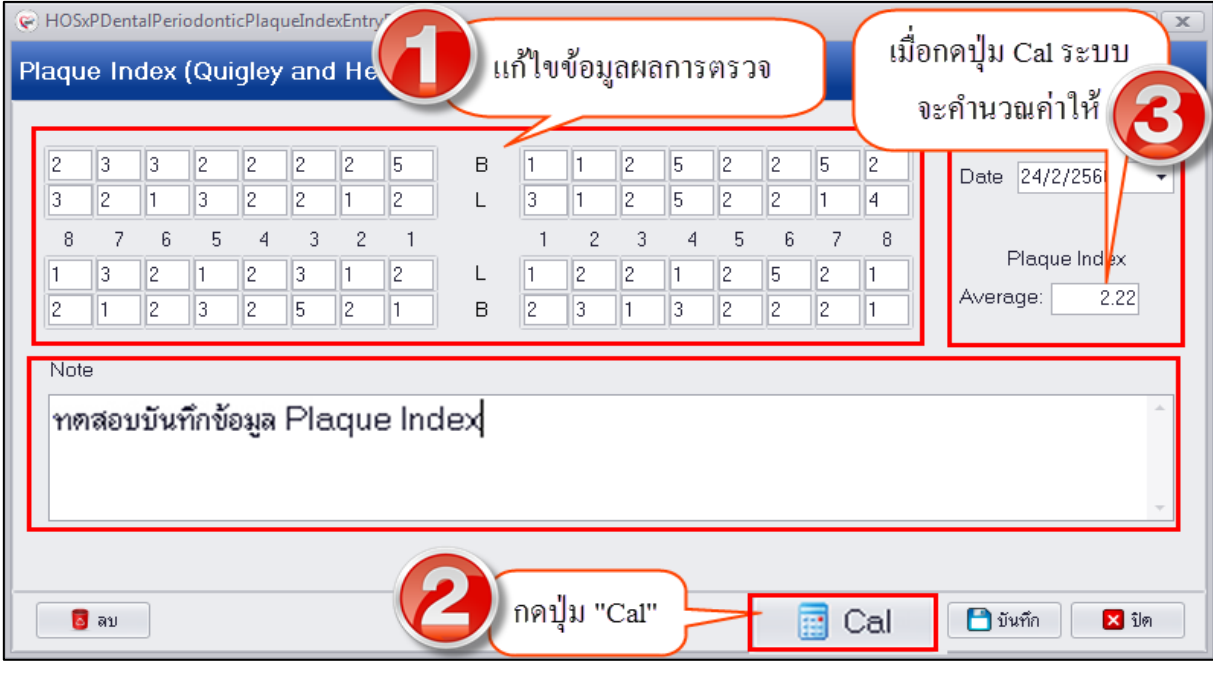

#### **แสดงหน้าจอข้อมูล Plaque Index**

**การลบข้อมูล Plaque Index** กรณีต้องการลบข้อมูลสามารถลบได้โดยในหน้าจอด้านล่างซ้ายมือที่ปุ่ม "ลบ" เมื่อกดปุ่มระบบจะแสดงหน้าจอยืนยันลบข้อมูลให้กดปุ่ม "OK" เพื่อยืนยันลบข้อมูลระบบจะทำการลบข้อมูล ให้ทันที

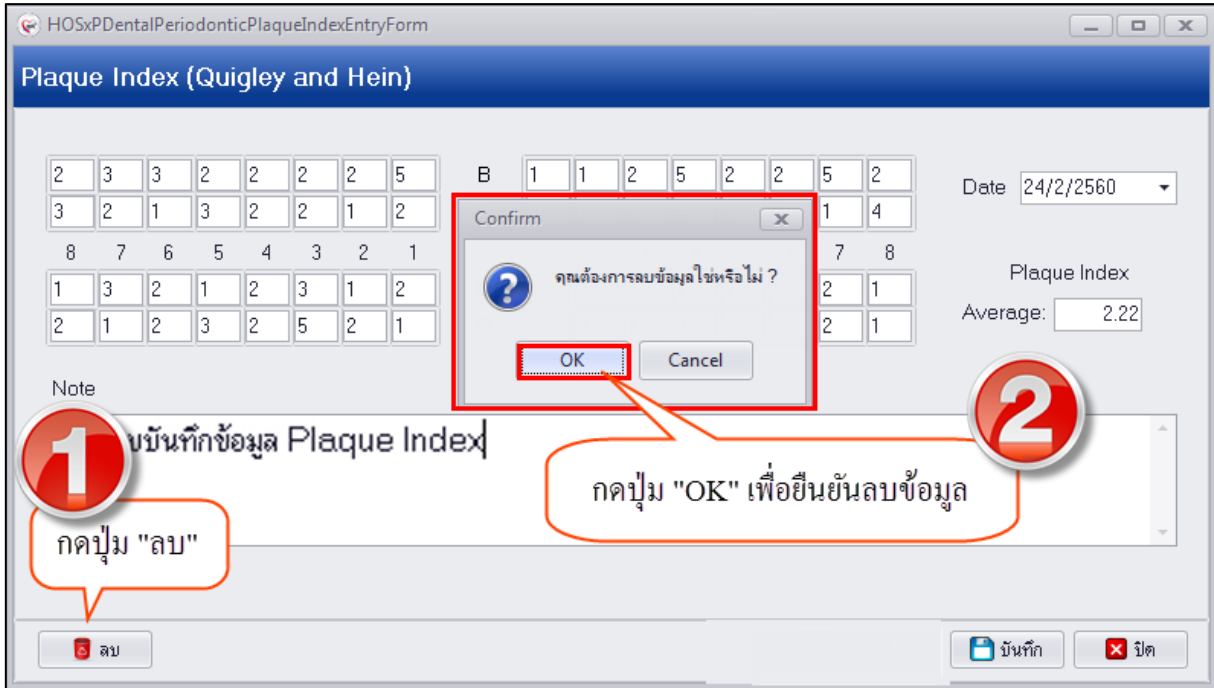

#### **แสดงหน้าจอบันทึกข้อมูล Plaque Index**

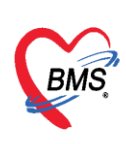

6.Radiography เป็นการบันทึกผลการตรวจผลการอ่านฟิล์มเอ็กซเรย์ฟันที่ทำการฉายรังสีในด้าน ต่างๆของฟันภายในช่องปากเพื่อนำผลการอ่านที่ได้มาวิเคราะห์การรักษา วิธีการบันทึกข้อมูลสามารถทำการ บันทึกได้โดยกรอกข้อมูลในช่องลงข้อมูลในแต่ละด้านจากนั้นกดปุ่ม "Add" เพื่อให้รายการผลการอ่านฟิล์ม หล่นลงในตารางด้านล่าง ซึ่งสามารถบันทึกผลการอ่านฟันทีละซี่ที่มีการฉายรังสี และเมื่อกดปุ่ม Add ให้ข้อมูล หล่นลงในตารางเรียบร้อยแล้วนั้นจะไม่สามารถคลิกแก้ไขข้อมูลในตารางได้ หากต้องการแก้ไขให้คลิกขวาเลือก รายการที่ต้องการแก้ไขระบบจะเปิดช่องให้สามารถแก้ไขข้อมูลได้ **การเพิ่มข้อมูล Radiography** มีขั้นตอนการบันทึกข้อมูลดังนี้

1.คลิกเลือกเมนู Radiography ระบบจะเปิดหน้าจอบันทึกข้อมูล Radiographic Interpretations 2.กรอกข้อมูลผลการอ่านในช่องลงข้อมูลในแต่ละด้านและเลือกซี่ฟันที่ทำการอ่านผลจากนั้นกดปุ่ม

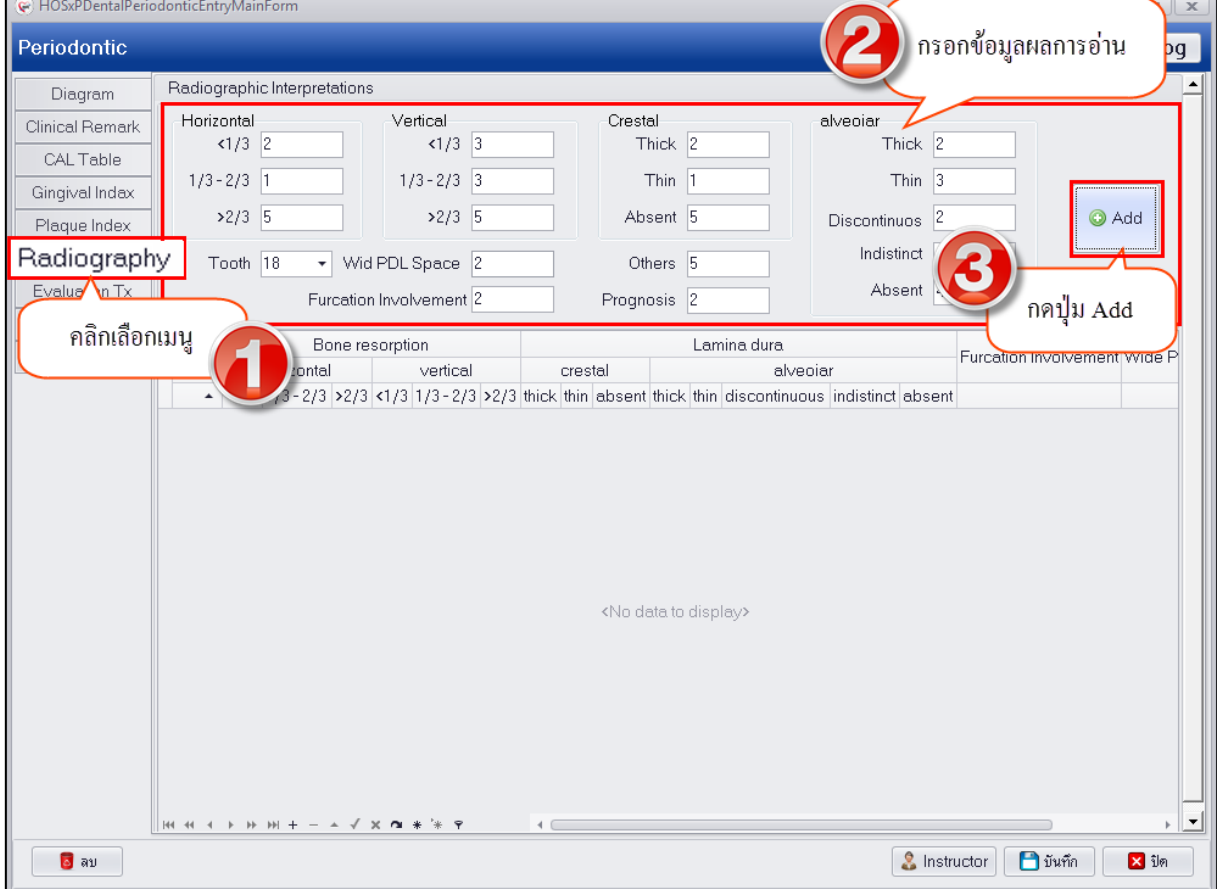

"Add" เพื่อให้ข้อมูลการอ่านผลหล่นลงในตารางด้านล่าง กรณีทำการอ่านผลฟันหลาย

**แสดงหน้าจอบันทึกข้อมูล Radiography**

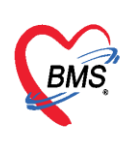

3.เมื่อกดปุ่ม Add ระบบจะแสดงข้อมูลการอ่านผลในตารางด้านล่างดังรูป

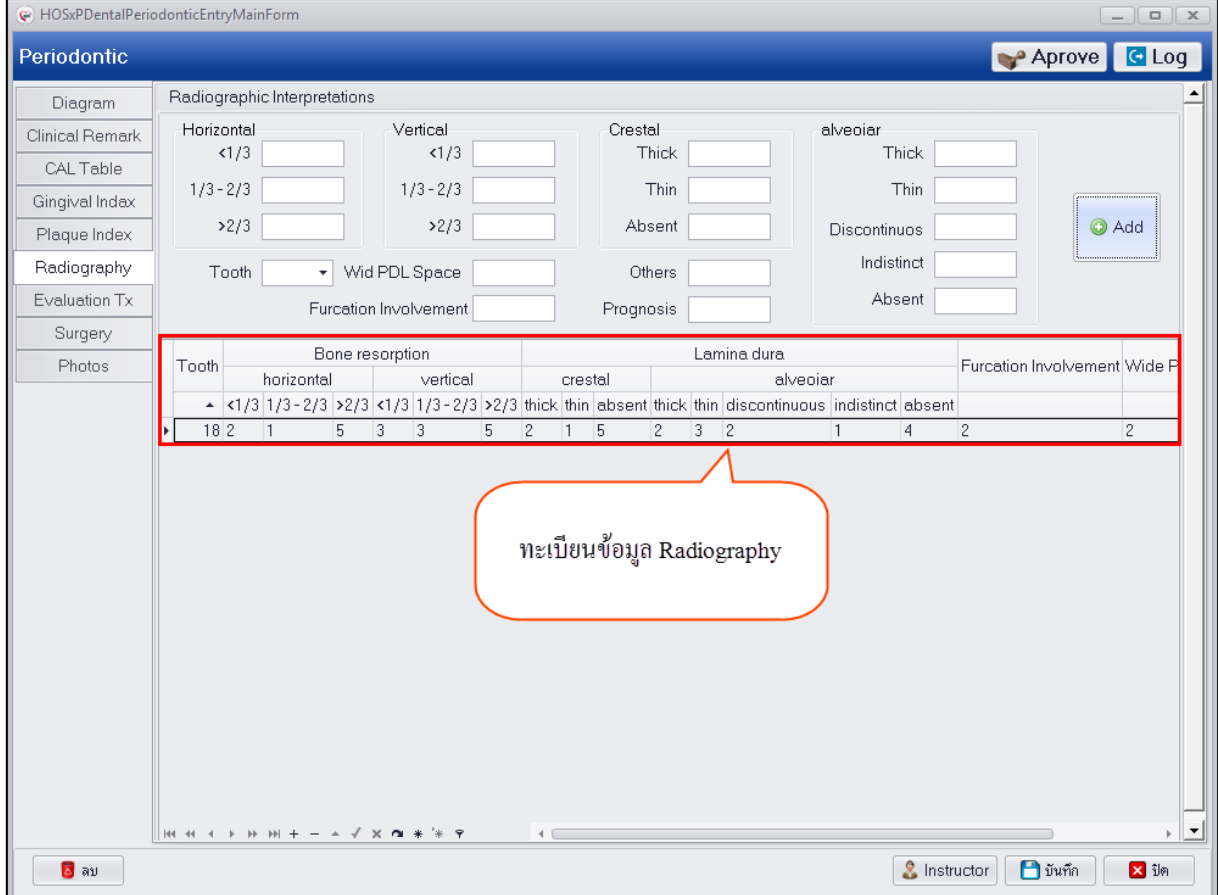

**แสดงหน้าจอบันทึกข้อมูล Radiography**

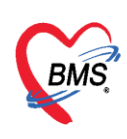

**ิการแก้ไขข้อมูล Radiography** กรณีที่กดปุ่ม "Add" ให้ผลการอ่านหล่นลงมาในตารางแล้วสามารถทำการ แก้ไขข้อมูลได้กรณีที่รายงานผลผิดโดยคลิกขวาที่รายการจะมีเมนูให้เลือกว่า "แก้ไข" เมื่อเลือกเมนูแล้วระบบ จึงจะเปิดช่องให้สามารถแก้ไขได้ ดังรูป

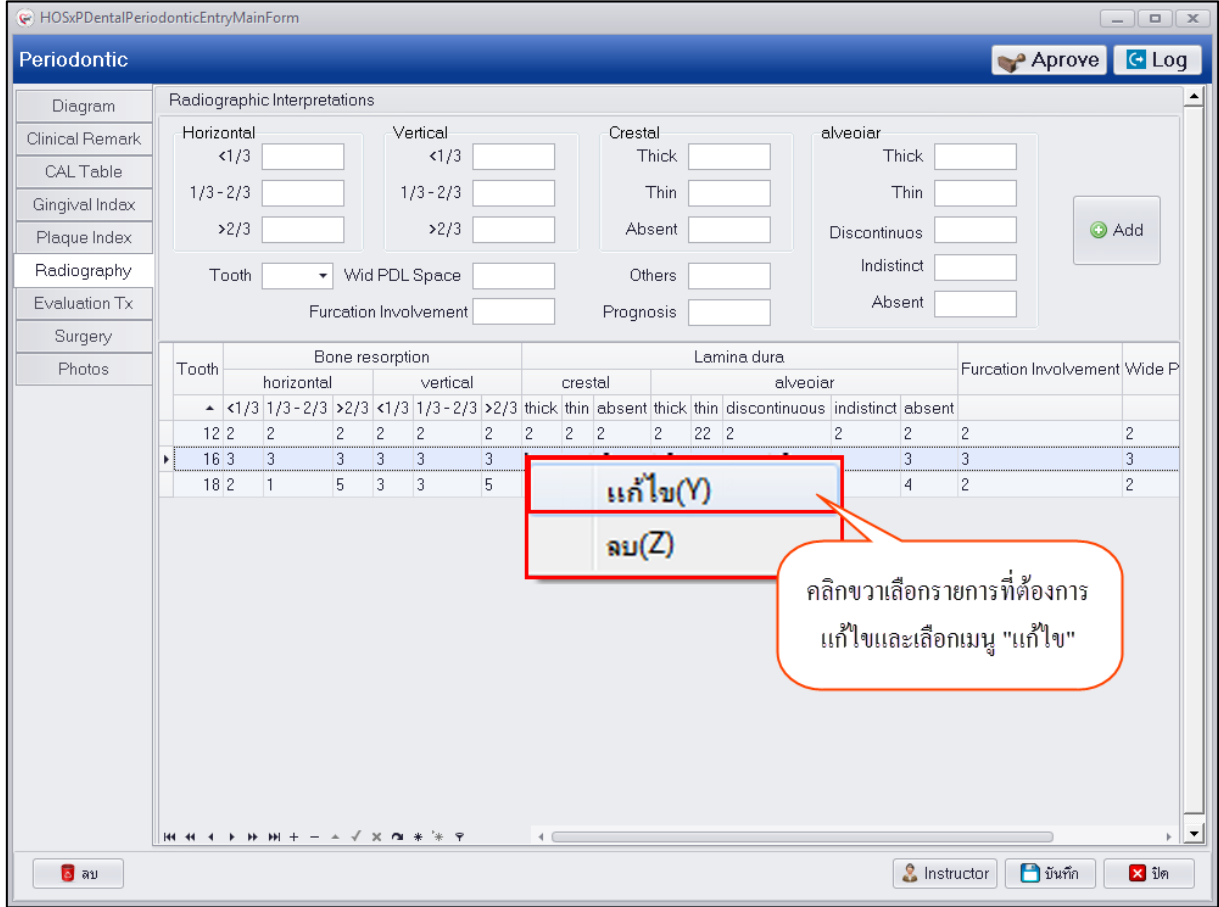

**แสดงหน้าจอบันทึกข้อมูล Radiography**

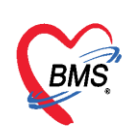

**การลบข้อมูล Radiography** กรณีที่ต้องการลบข้อมูลการรายงานผลที่ทำการเพิ่มสามารถทำการลบข้อมูลได้ โดยคลิกขวาเลือกรายการที่ต้องการลบ ระบบจะแสดงเมนู "ลบ" ซึ่งเมื่อกดปุ่มลบแล้วระบบจะทำการลบ ข้อมูลให้ทันที

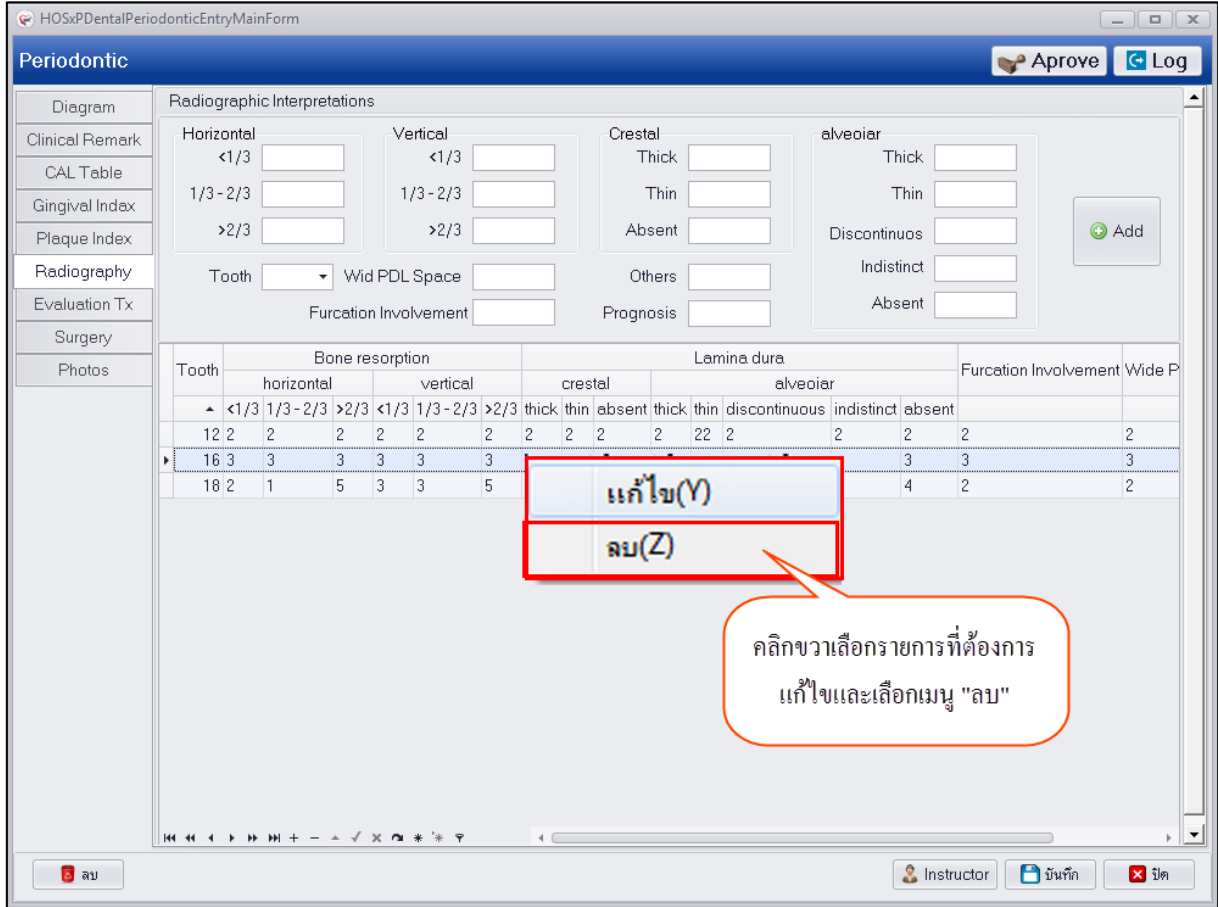

**แสดงหน้าจอบันทึกข้อมูล Radiography**

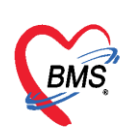

**7.Evaluation Tx** การประเมินผลการรักษาผู้ป่วยเริ่มแรกว่ามีการรักษาอย่างไรบ้าง โดยสามารถ บันทึกข้อมูลในเมนู Evaluation Tx วิธีการบันทึกข้อมูลคือให้กดปุ่ม "เพิ่ม" เพื่อเปิดหน้าจอบันทึกข้อมูลตาม รายละเอียดในหน้าจอดังรูป

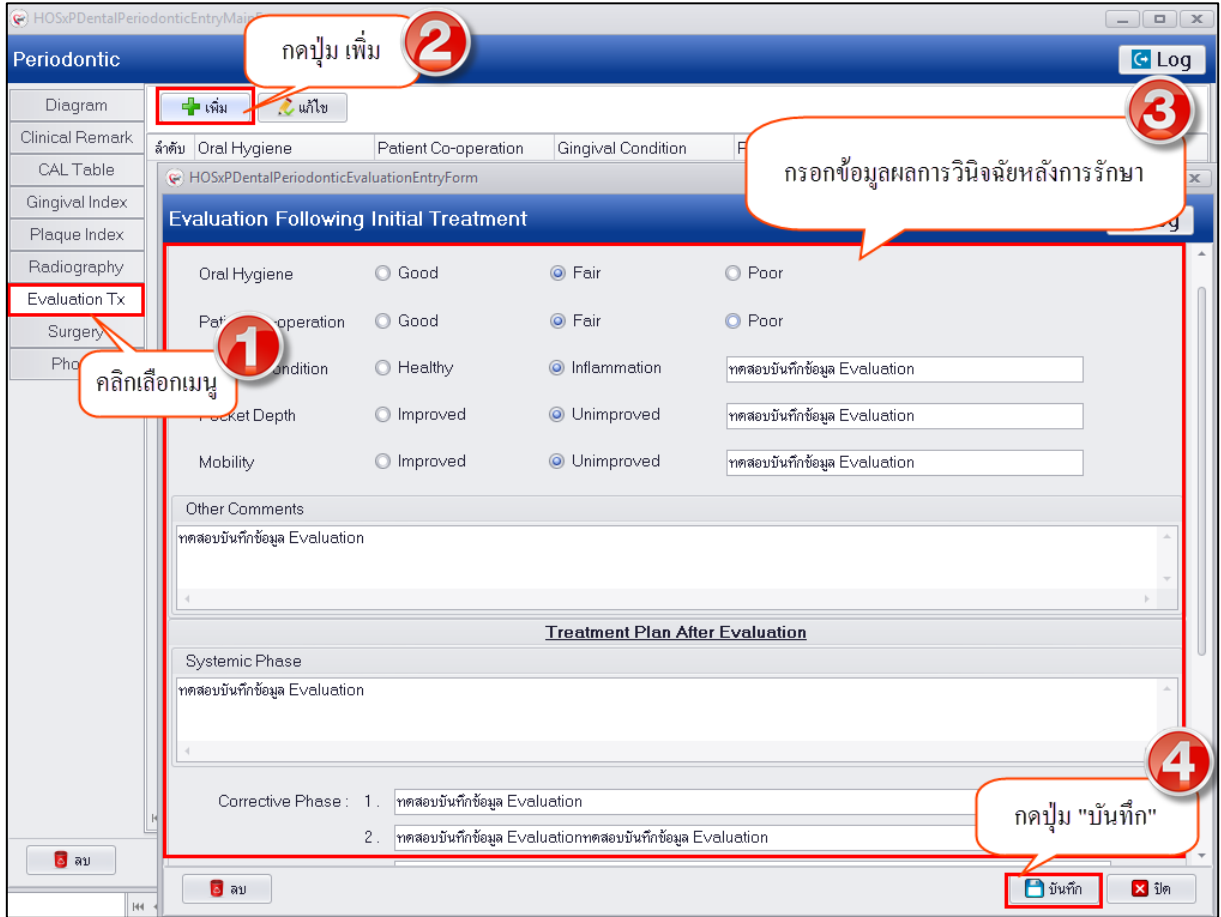

**แสดงหน้าจอบันทึกข้อมูล Evaluation Tx**

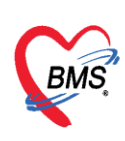

8.Surgery เป็นการบันทึกข้อมูลการทำศัลยกรรมกรณีทำการรักษาผู้ป่วยวิธีการผ่าตัด วิธีการบันทึก ่ ข้อมูลเมื่อคลิกเลือกแถบเมนู Surgery ระบบจะแสดงหน้าจอให้บันทึกข้อมูลผลการทำศัลยกรรม สามารถ บันทึก Note หรือข้อมูลการนัดหมายให้มาทำการตรวจหลังการผ่าตัดเสร็จ การบันทึกข้อมูลทำได้ดังรูป

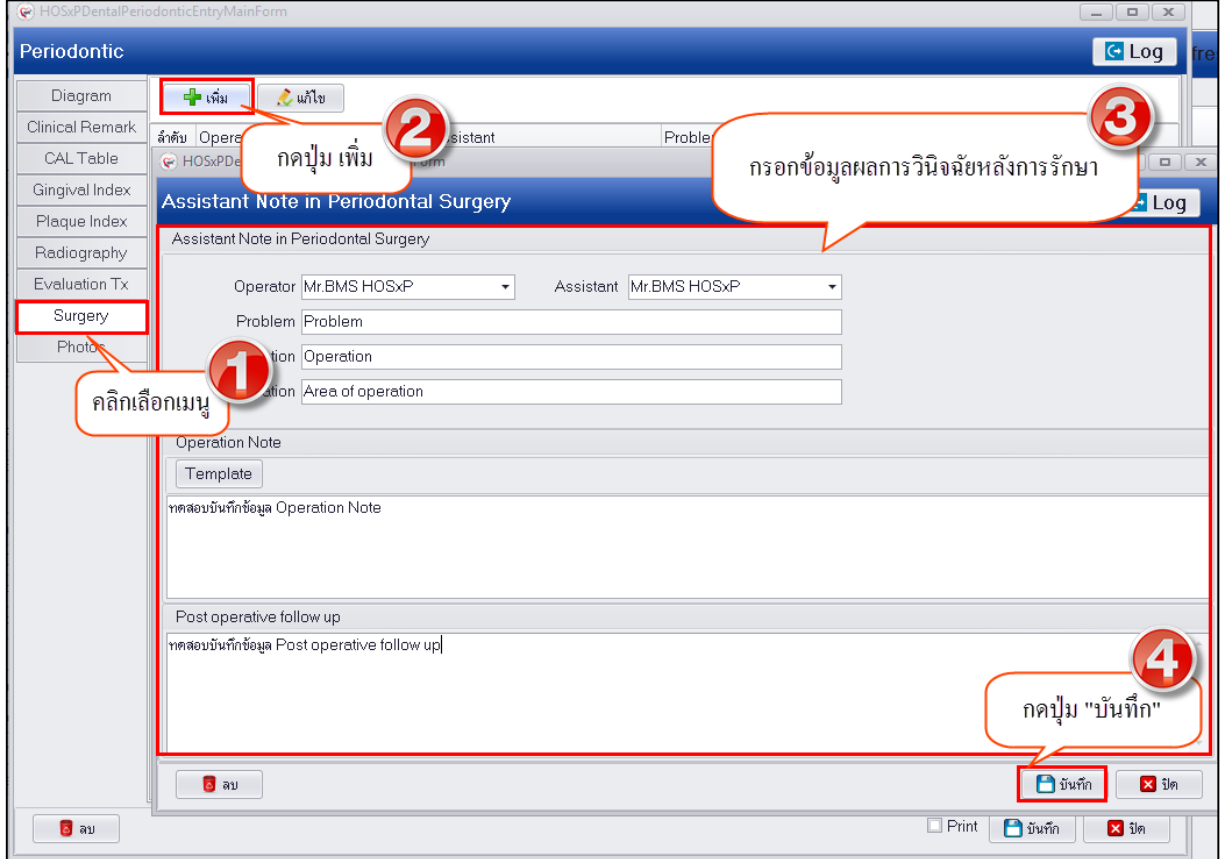

**แสดงหน้าจอบันทึกข้อมูล Surgery**

9.Photo Photo กรณีที่ทำการรักษาแล้วมีรูปผู้ป่วยหรือรูปการรักษาสามารถทำการอัพ โหลดรูปการรักษาเพื่อเก็บเป็นประวัติติดตัวผู้ป่วยได้ ซึ่งเมื่อทำการอัพโหลดรูปเสร็จเรียบร้อยแล้วระบบจะเก็บ ่ ข้อมูลรูปเป็นประวัติติดตัวผู้ป่วยและแยกตามคลินิกที่ทำการรักษา มีวิธีการอัพโหลดรูปดังนี้

1.คลิกเลือกเมนู Photo เพื่อเปิดหน้าจออัพโหลดรูป

2.จากนั้นกดปุ่ม "Browse" เพื่อทำการหารูป ซึ่งรูปที่จะทำการอัพโหลดนั้นจะต้องอยู่ในเครื่อง คอมพิวเตอร์ที่ทำการอัพโหลดเท่านั้นหรือจากใน thumb drive และไฟล์รูปจะต้องมีนามสกุลเป็น JPG เท่านั้น

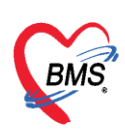

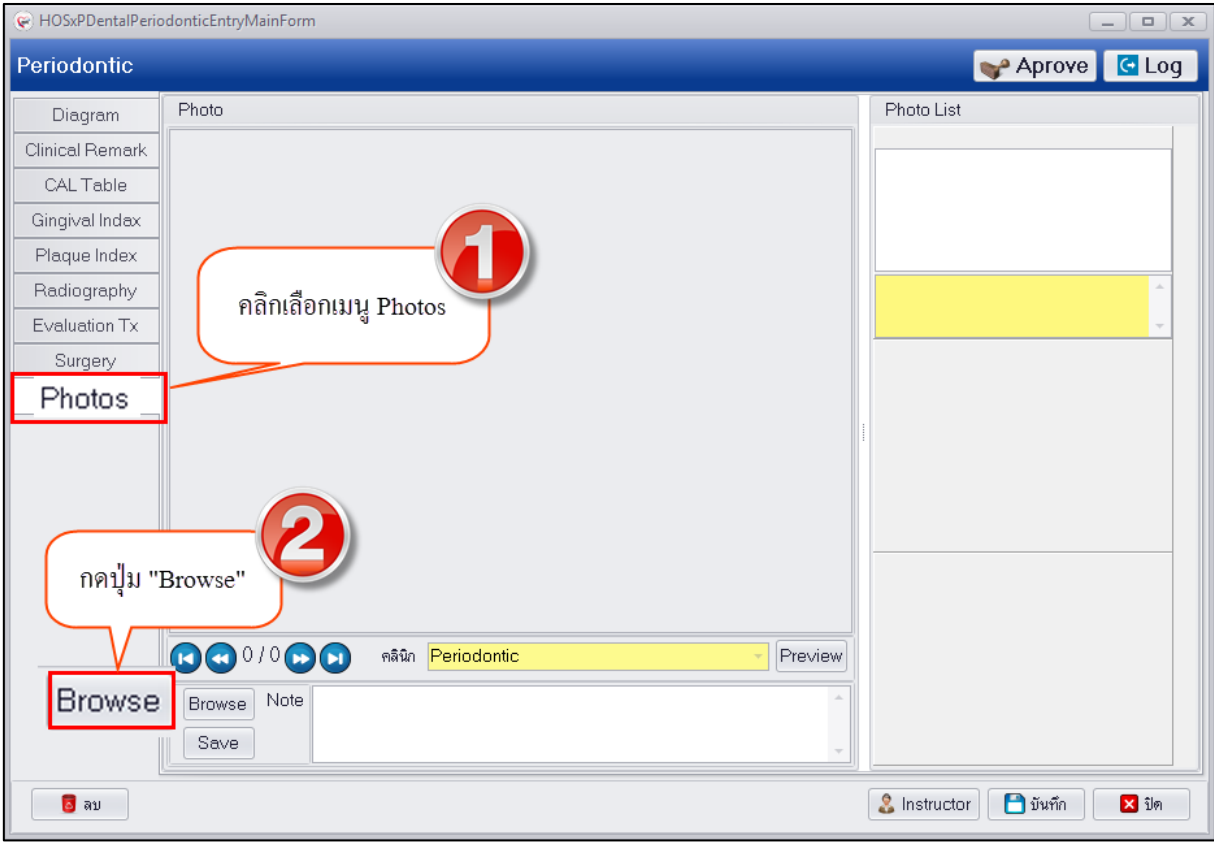

#### **แสดงหน้าจอบันทึกข้อมูล Photo**

3.เลือกรูปที่ต้องการอัพโหลดแล้วกดปุ่ม "Open"

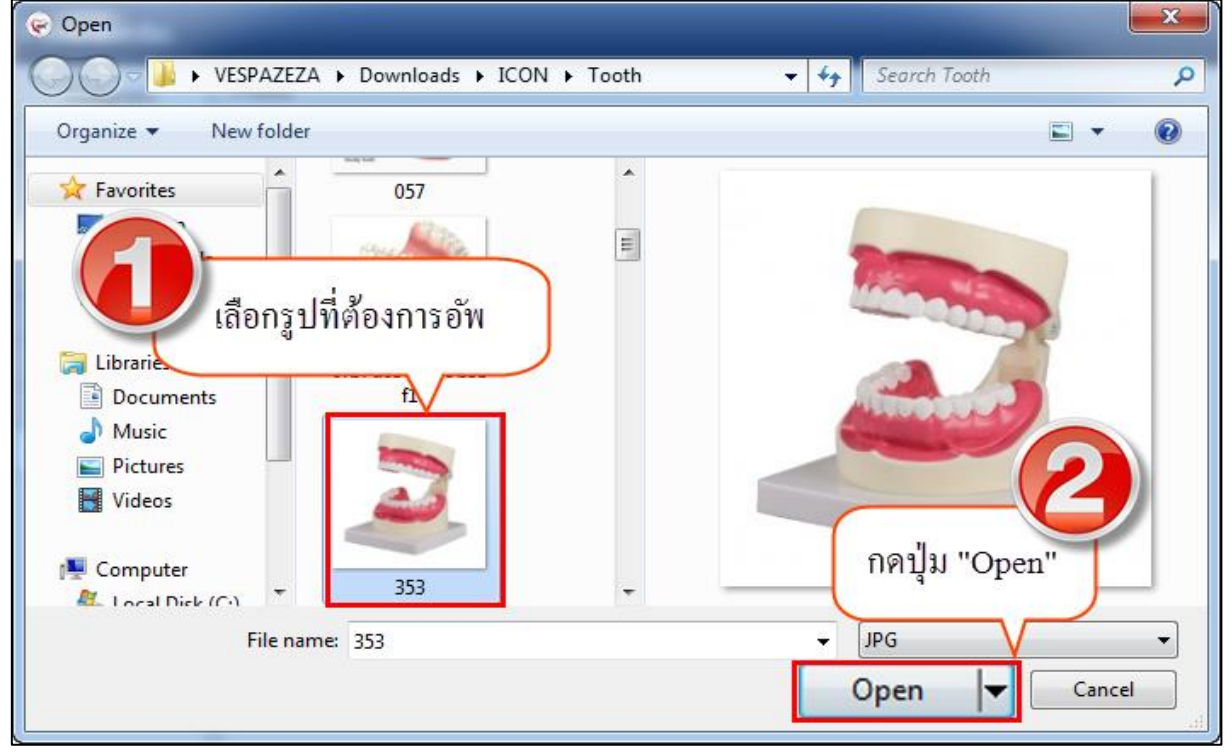

#### **แสดงหน้าจอบันทึกข้อมูล Photo**

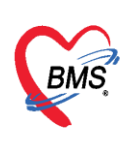

4.รูปจะแสดงที่หน้าจอสามารถทำการอธิบายรูปภาพในช่อง Note ได้จากนั้นกดปุ่ม "Save" เพื่อ บันทึกรูป และรูปจะแสดงอยู่ด้านขวามือ สามารถทำการอัพรูปเพิ่มได้ไม่จำกัด<br>| © HosxPDentalPeriodonticEntryMainForm

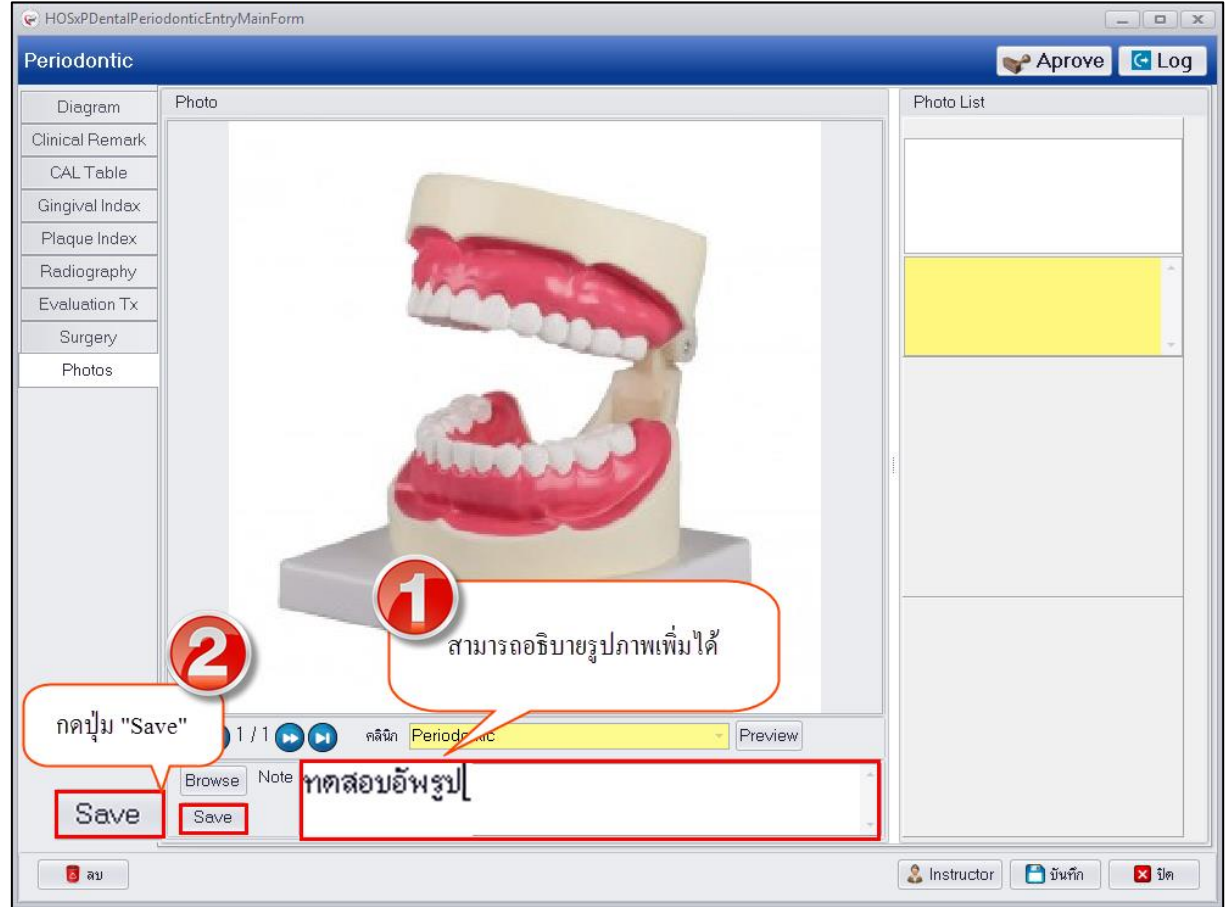

**แสดงหน้าจอบันทึกข้อมูล Photo**

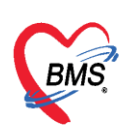

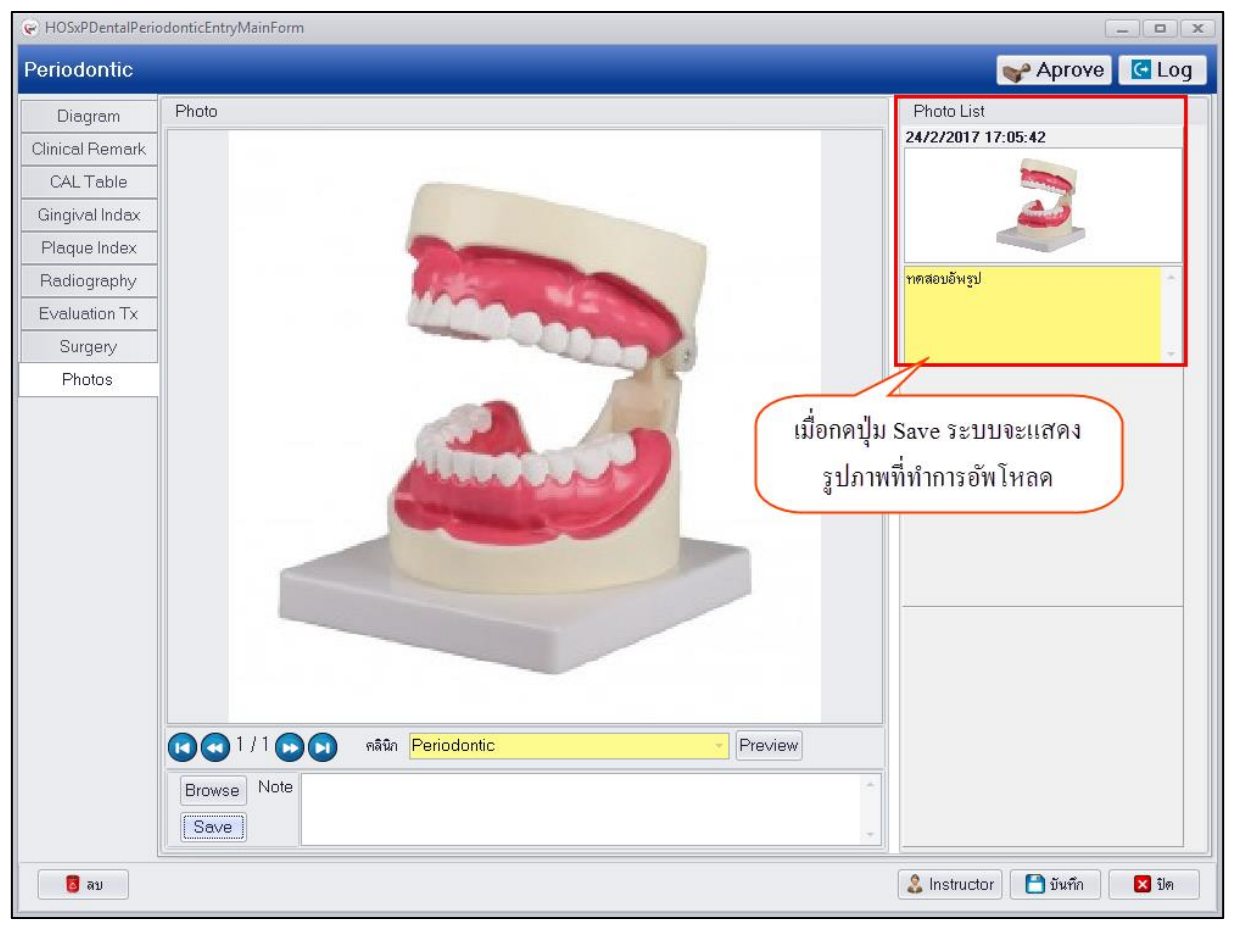

**แสดงหน้าจอบันทึกข้อมูล Photo**

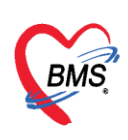

**การแก้ไขข้อมูลรูปภาพที่อัพโหลด** หลังจากที่ทำการอัพโหลดรูปการรักษาเสร็จเรียบร้อยแล้วหากต้องการ แก้ไขรูปภาพสามารถท าได้โดยมีขั้นตอนดังนี้

1.คลิกขวารูปภาพที่ต้องการแก้ไขจะมีเมนูขึ้นมาให้คลิกเลือกเมนู "Edit Photo"

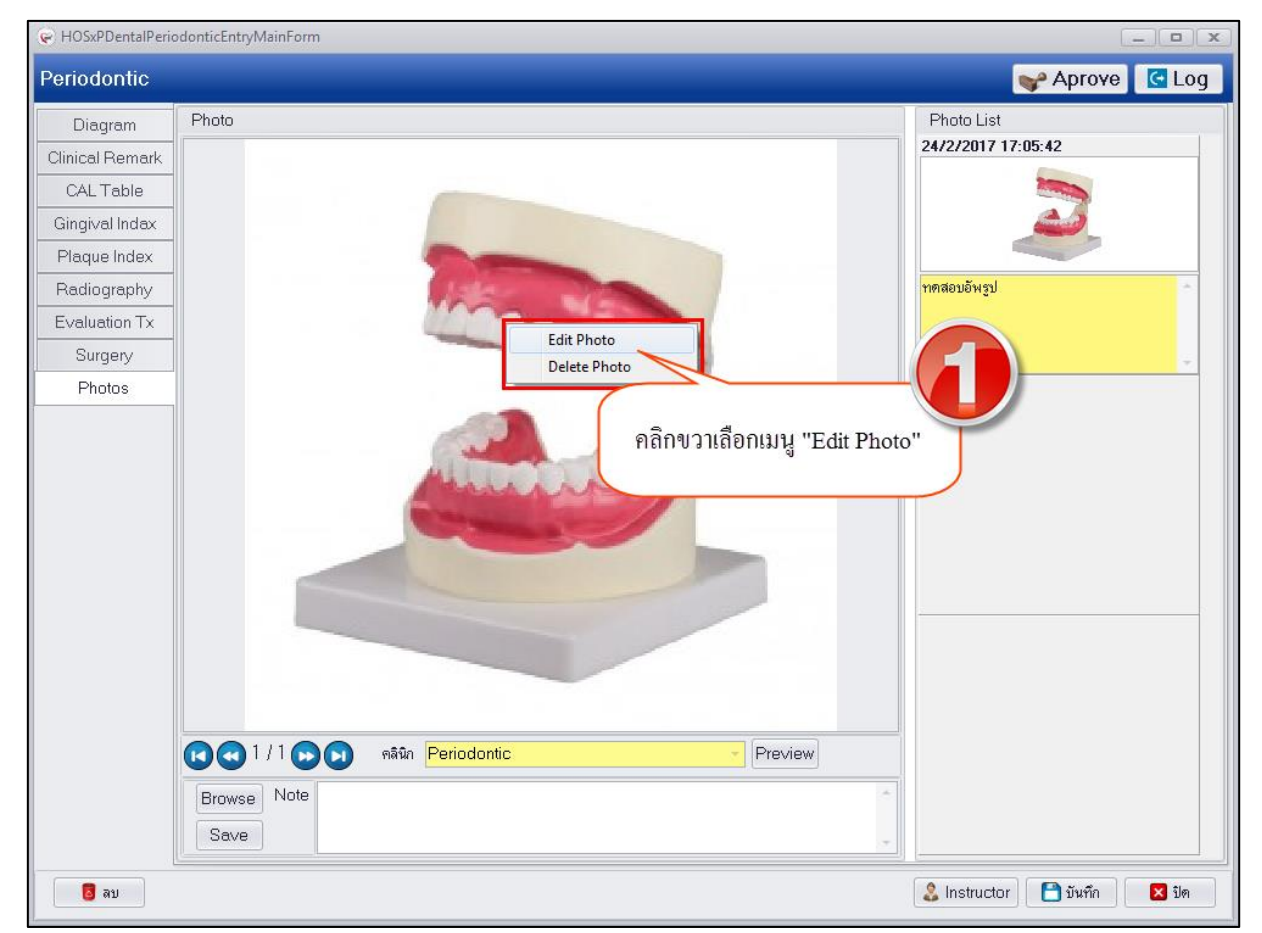

**แสดงหน้าจอบันทึกข้อมูล Photo**

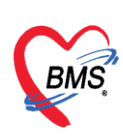

2.ระบบจะเปิดหน้าจอให้เลือกไฟล์รูปใหม่จากนั้นทำการเลือกรูปที่ต้องการแก้ไขแล้วกดปุ่ม "Open"

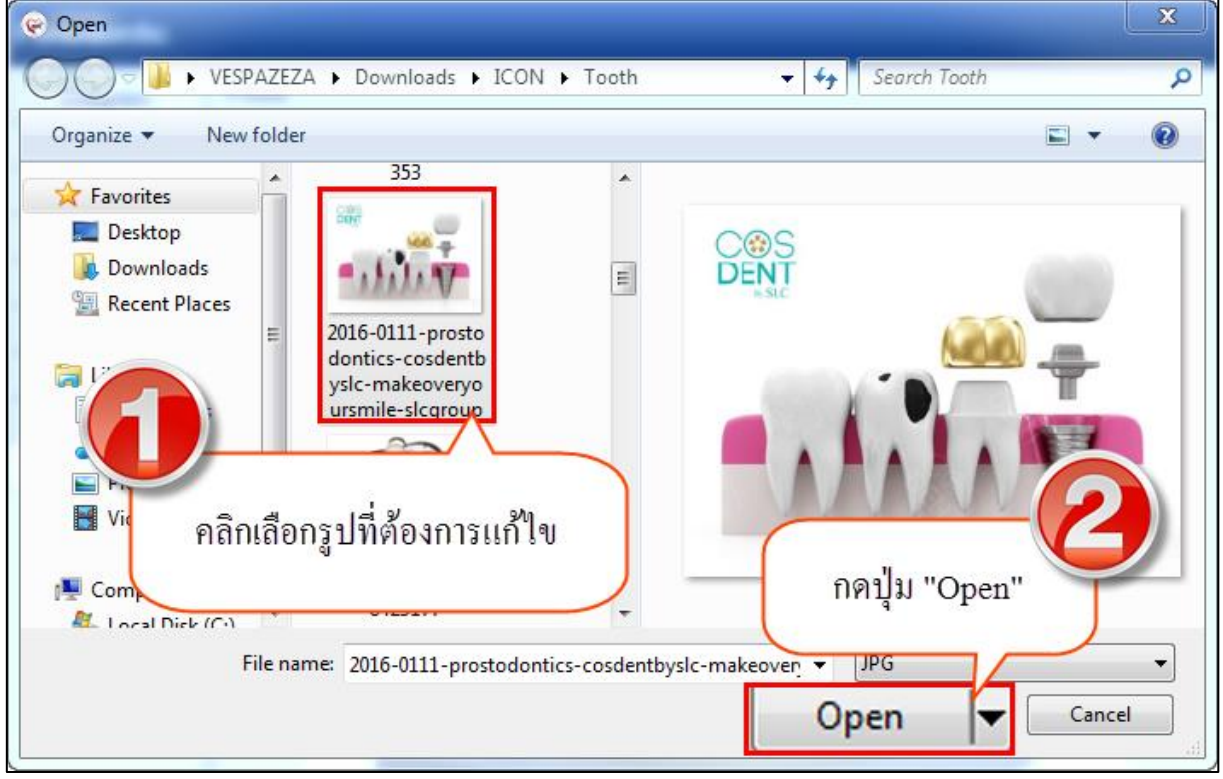

#### **แสดงหน้าจอบันทึกข้อมูล Photo**

3.กดปุ่ม "Save" เพื่อทำการแก้ไขรูปภาพใหม่ระบบจะอัพเดทรูปภาพตามที่ทำการแก้ไขให้

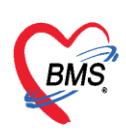

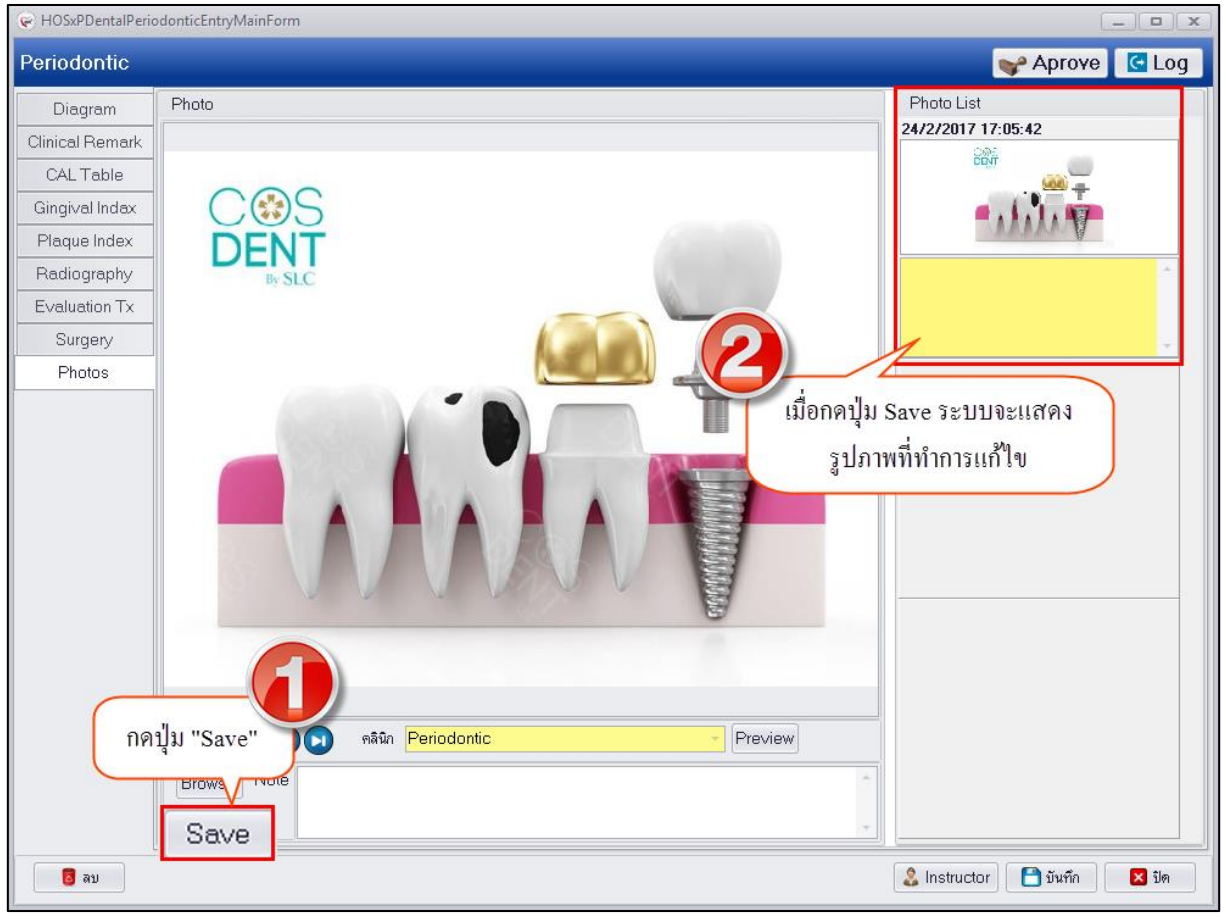

**แสดงหน้าจอบันทึกข้อมูล Photo**

**การลบรูปภาพที่อัพโหลด** กรณีต้องการลบรูปภาพที่ทำการอัพโหลดเรียบร้อยแล้วสามารถทำได้โดยคลิกขวา รูปที่ต้องการลบระบบจะแสดงเมนู "Delete Photo" ระบบจะแสดง popup ยืนยันลบข้อมูลให้กดปุ่ม "OK" เพื่อยืนยันลบข้อมูล Photo จากนั้นระบบจะทำการลบรูปที่อัพโหลดให้ทันที

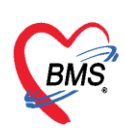

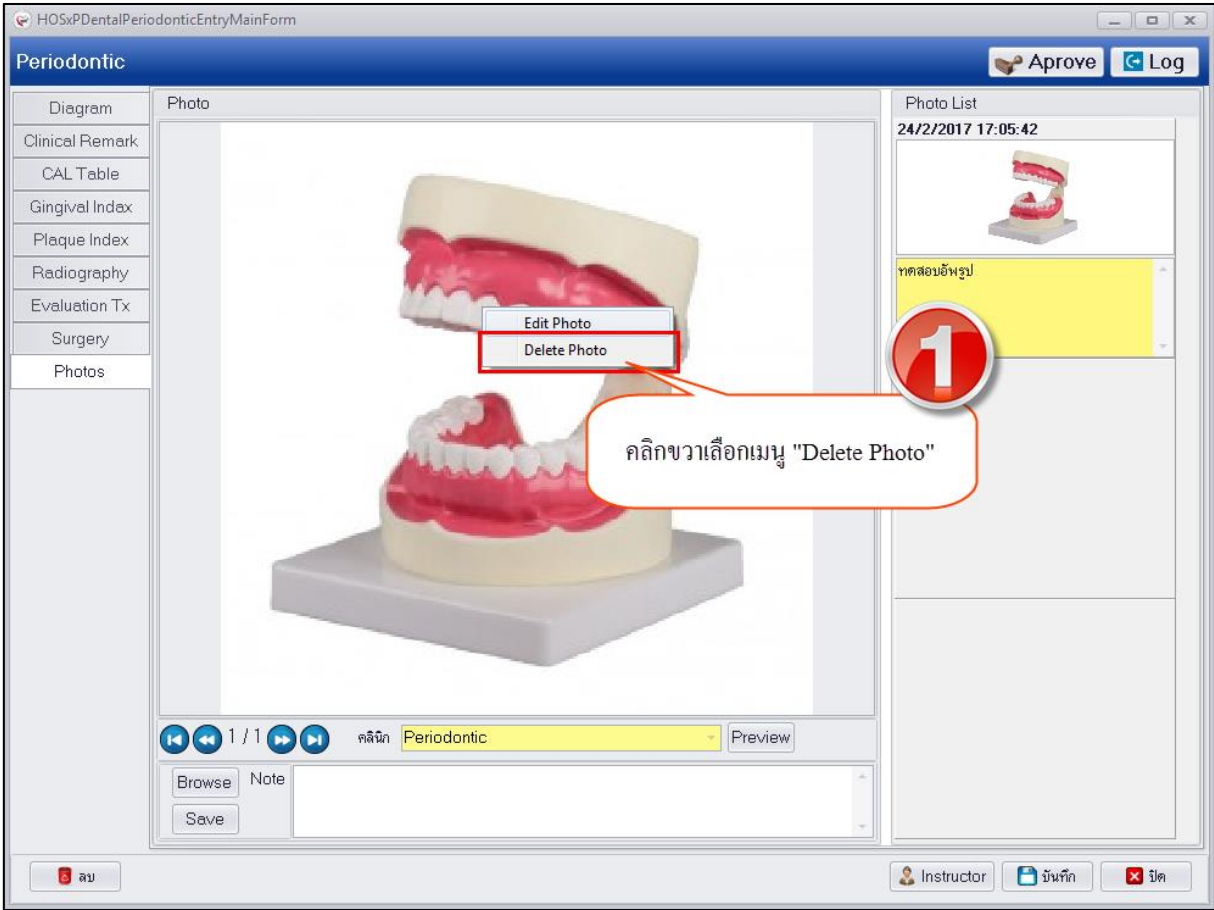

**แสดงหน้าจอบันทึกข้อมูล Photo**

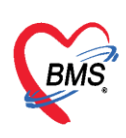

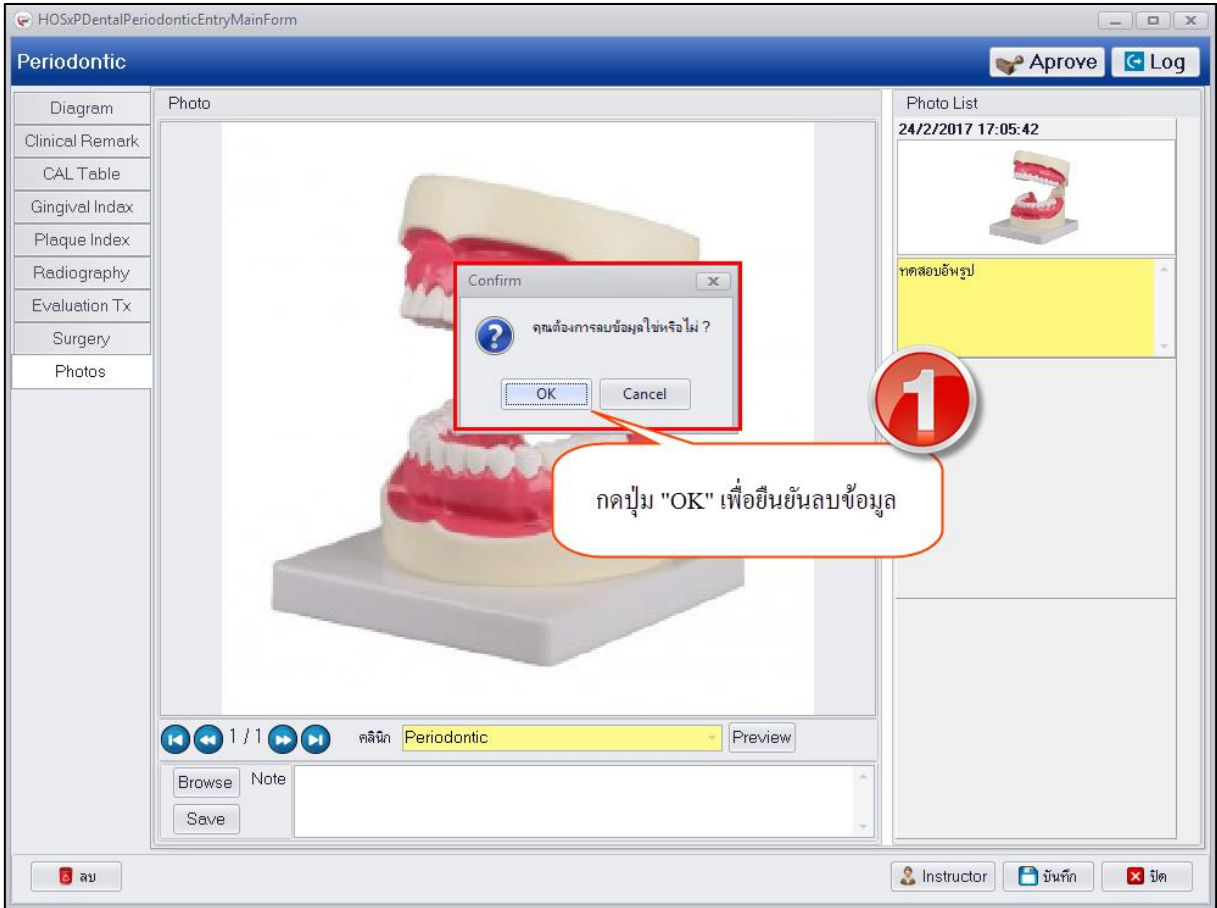

#### **แสดงหน้าจอบันทึกข้อมูล Photo**

3.หลังจากทำการบันทึกข้อมูลในแต่ละเมนูเสร็จเรียบร้อยแล้วให้กดปุ่ม "บันทึก" เพื่อทำการบันทึกข้อมูล ทั้งหมดในฐานข้อมูลและนำมาแสดงที่หน้าจอทะเบียนข้อมูล Periodontics ดังรูป<br>「<sup>Dental Diagram</sup>

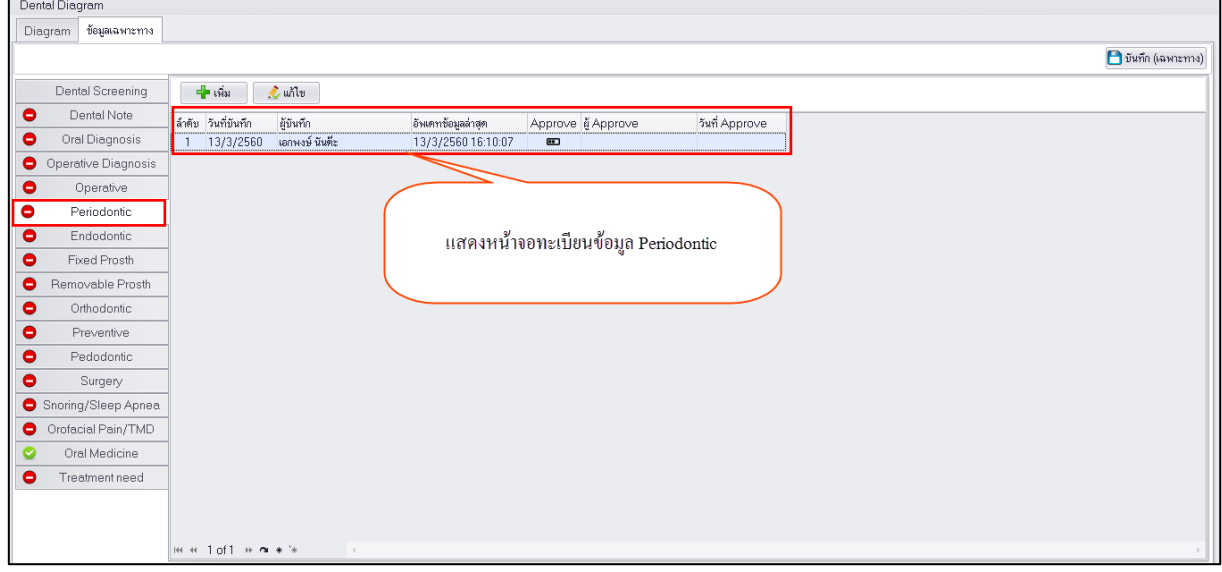

#### **แสดงหน้าจอทะเบียนข้อมูล Periodontics**

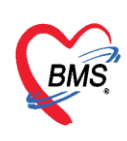

**การแก้ไขข้อมูล Periodontics** กรณีที่ทำการบันทึกข้อมูลเรียบร้อยแล้วต้องการแก้ไขข้อมูลสามารถทำได้โดย คลิกเลือกรายการที่ต้องการแก้ไขและกดปุ่ม "แก้ไข" เพื่อให้ระบบเปิดหน้าจอบันทึกข้อมูล Periodontics ขึ้นมา จากนั้นสามารถแก้ไขข้อมูลในแต่ละแถบเมนูด้านซ้ายมือได้และกดปุ่ม "บันทึก" เพื่อให้ทำการแก้ไข ข้อมูล มีขั้นตอนดังนี้

1.คลิกเลือกรายการที่ต้องการแก้ไขและกดปุ่ม "แก้ไข"

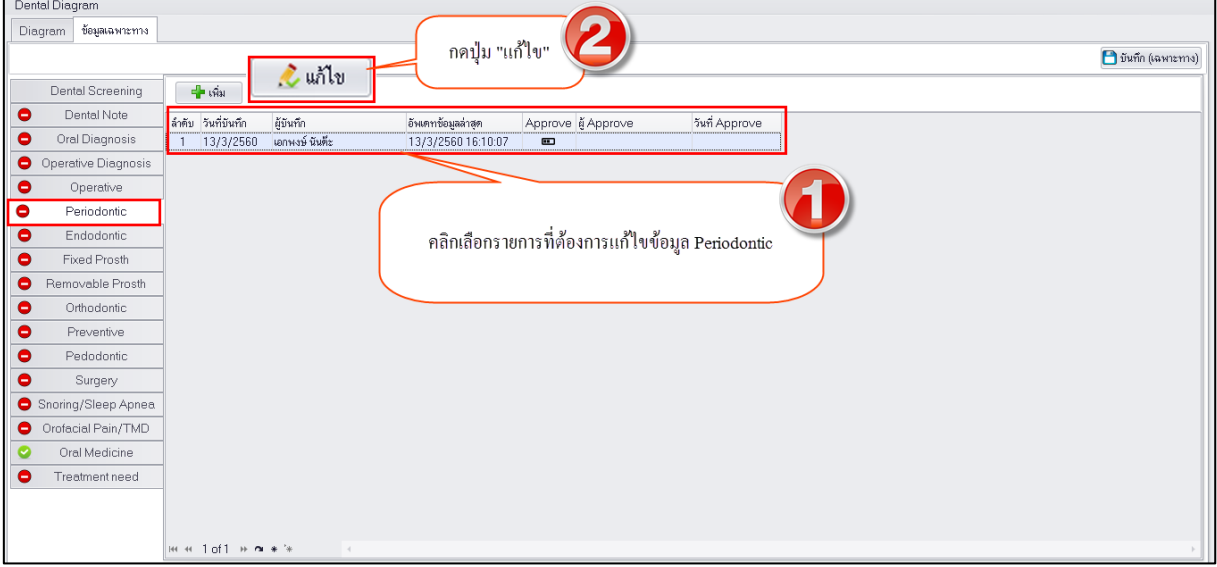

#### **แสดงหน้าจอทะเบียนข้อมูล Periodontics**

2.เมื่อระบบเปิดหน้าจอสามารถแก้ไขข้อมูลในแต่ละแถบเมนูทางด้านซ้ายมือโดยระบบจะแสดงหน้าจอ ตามแถบเมนูที่เลือกแล้วกดปุ่ม "บันทึก"

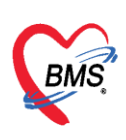

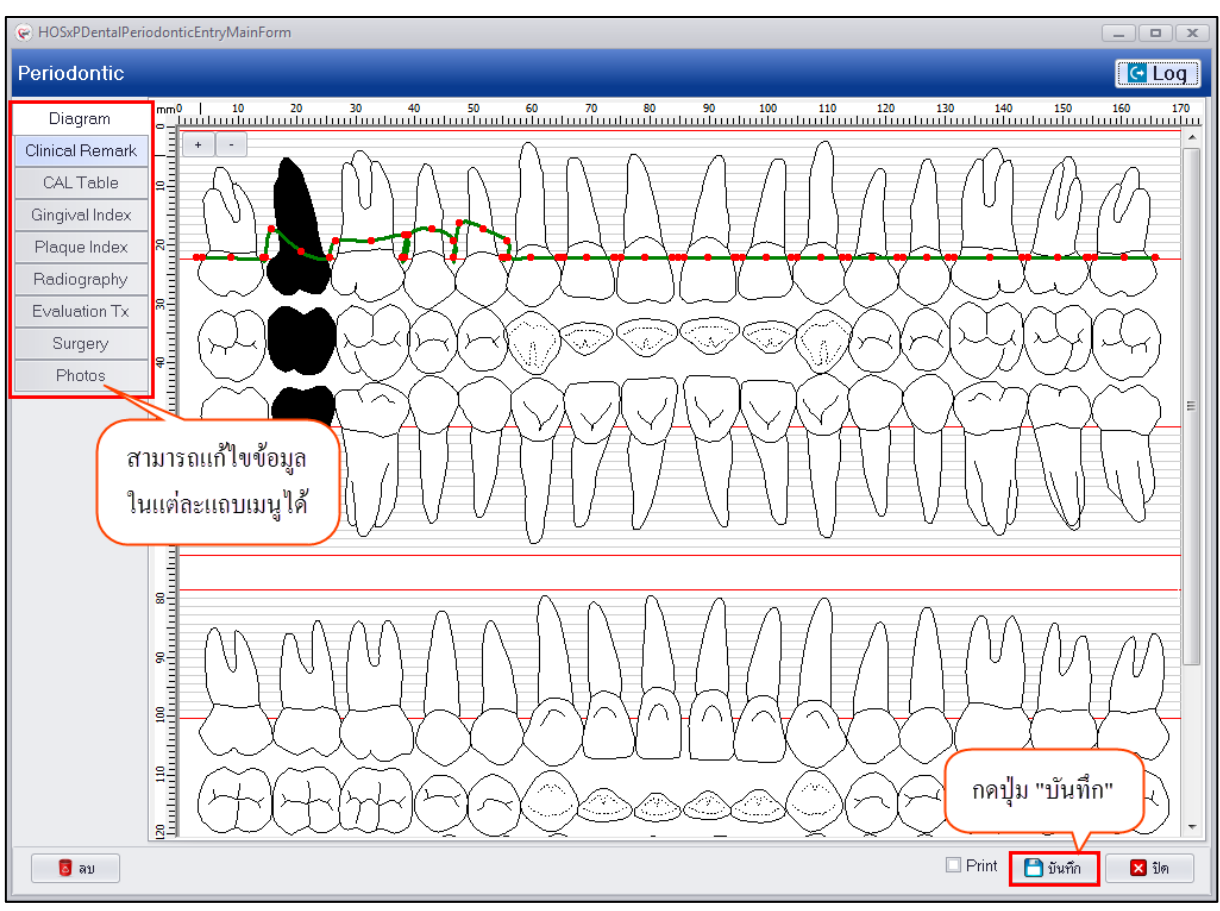

#### **แสดงหน้าจอบันทึกข้อมูล Periodontics**

**การลบข้อมูล Periodontic**s กรณีต้องการลบข้อมูลที่ทำการบันทึกไว้สามารถทำได้โดยที่หน้าจอด้านล่าง ี ซ้ายมือจะมีปุ่ม "ลบ" สามารถกดปุ่มลบเพื่อให้ระบบทำการลบข้อมูล เมื่อกดปุ่ม "ลบ" ระบบจะแสดงหน้าจอ ยืนยันลบข้อมูลให้กดปุ่ม "OK" เพื่อเป็นการยืนยันลบข้อมูลระบบจะทำการลบข้อมูลให้ทันที **หมายเหตุ :** กรณีที่เมนูไหนมีการเพิ่มข้อมูลไว้ก่อนท าการลบข้อมูล Periodontics ให้ลบข้อมูลที่แถบเมนูย่อย ก่อนแล้วค่อยทำการลบข้อมูล Periodontics

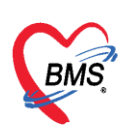

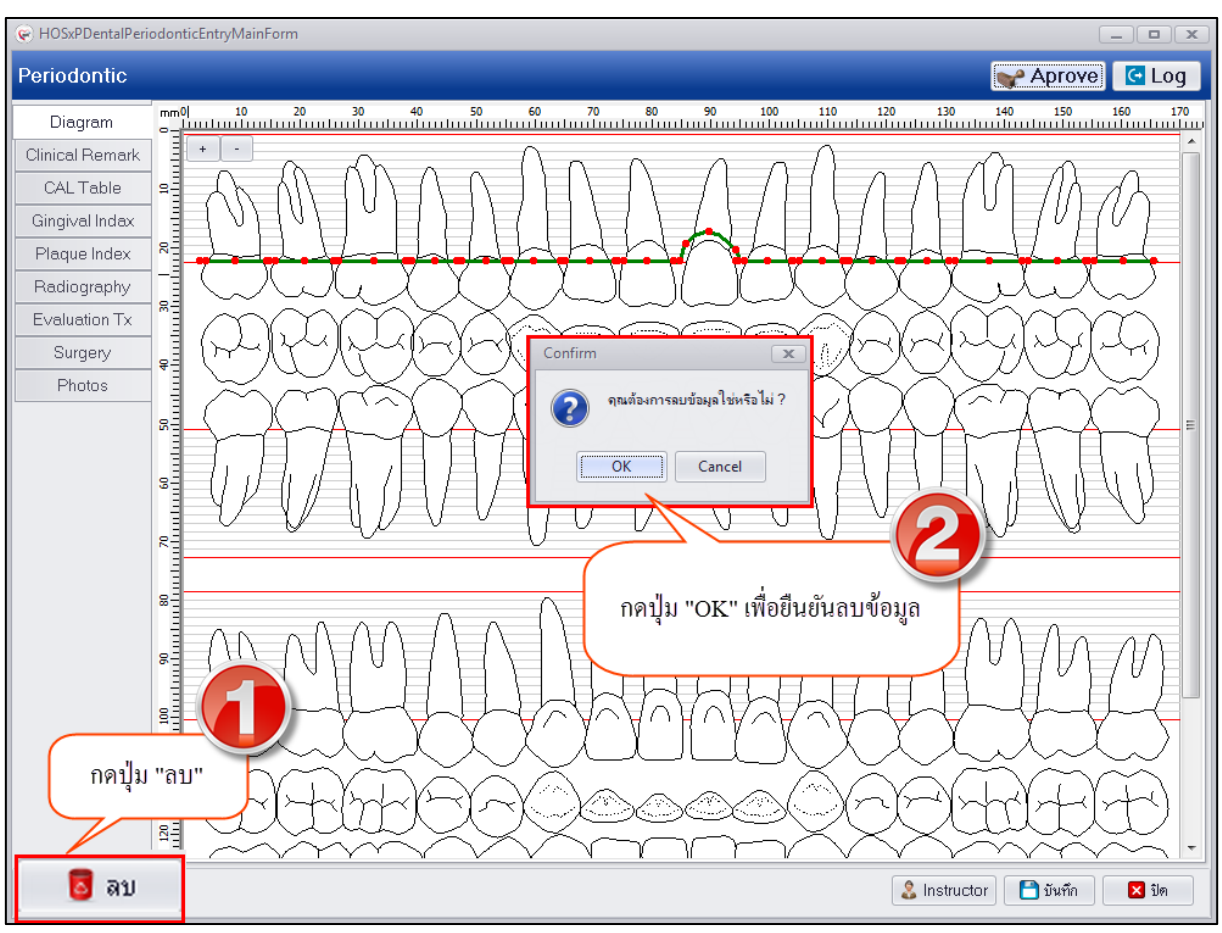

**แสดงหน้าจอลบข้อมูล Periodontics**